# **PowerPivot voor Excel 2010-2016**

## Inhoud

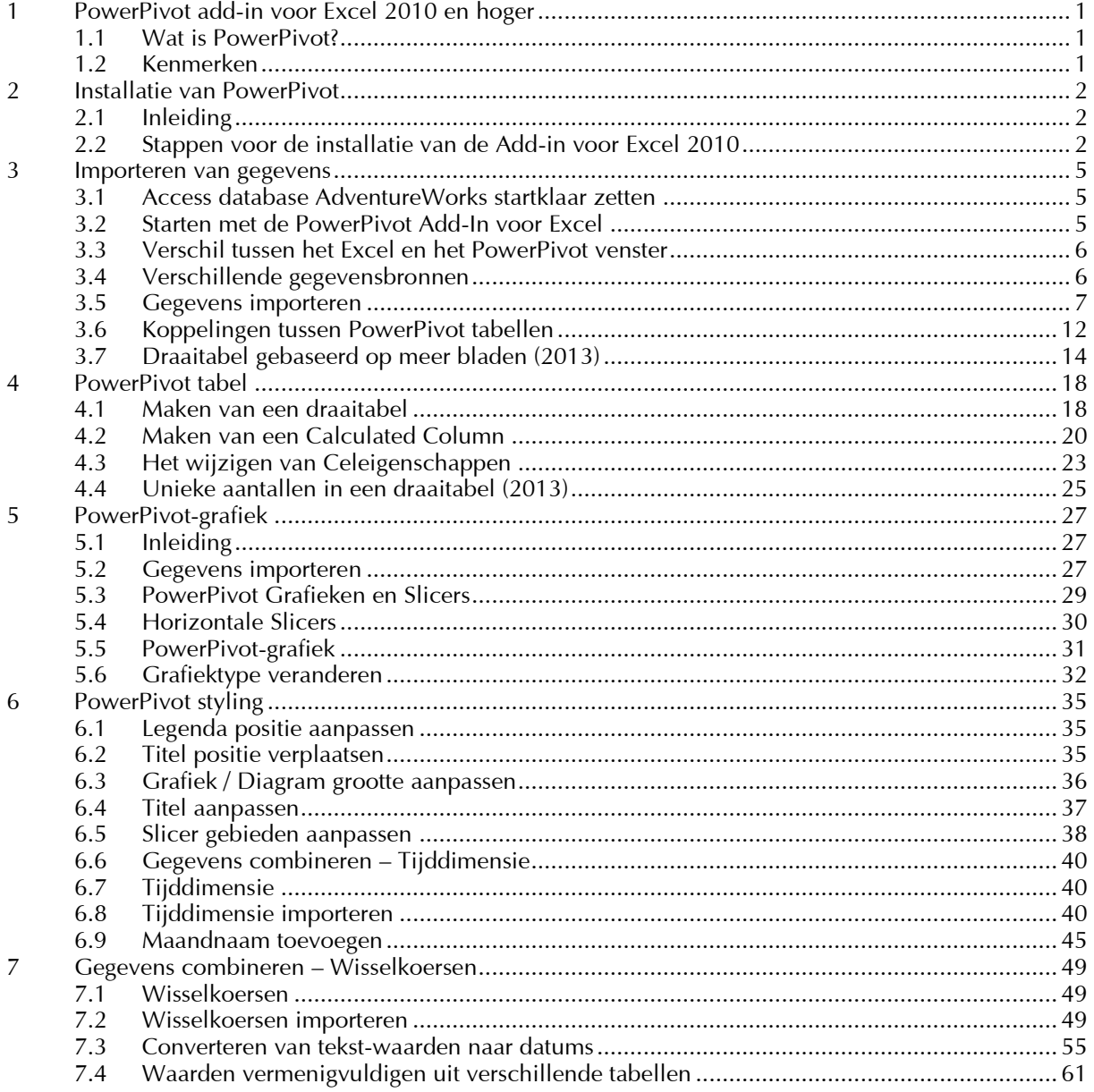

## <span id="page-2-0"></span>**1 PowerPivot add-in voor Excel 2010 en hoger**

### <span id="page-2-1"></span>**1.1 Wat is PowerPivot?**

**PowerPivot** is een gratis add-in voor **Excel** 2010. In **Excel** 2013 zit **PowerPivot** geïntegreerd. **PowerPivot** breidt de kracht van reguliere Excel draaitabellen uit met de mogelijkheid gegevens uit meerdere bronnen te koppelen. Het maakt als zodanig deel uit van Microsoft's Business Intelligence suite.

#### <span id="page-2-2"></span>**1.2 Kenmerken**

- Ondersteuning voor verschillende databronnen zoals SQL Server en Oracle.
- **Fallen** Integratie met **SharePoint**.
- Data blijven binnen de **Excel** werkmap waarbij de gebruiker zich niet druk hoeft te maken over de koppelingen.
- Data kunnen ook worden ontkoppeld.
- Een **Excel** werkmap met een **PowerPivot** kan maximaal 2GB groot zijn.
- Gebruik van **D**ata **A**nalysis e**X**[pressions](http://en.wikipedia.org/wiki/Data_Analysis_eXpressions) (**DAX**) voor het maken van expressies.

## <span id="page-3-0"></span>**2 Installatie van PowerPivot**

## <span id="page-3-1"></span>**2.1 Inleiding**

Eenmaal toegevoegd aan **Excel** krijgt **PowerPivot** een aparte **tab**, **PowerPivot** genaamd. Het **PowerPivot** venster starten we met het icoon:

## **I** THE

De add-in **Excel** 2010 kunnen we gratis downloaden van de website van Microsoft. In versie 2013 zit **PowerPivot** zoals gezegd genntegreerd. Als we de add-in willen downloaden, dienen we rekening te houden met twee varianten:

- Amd64 = 64-bits (voor de meeste nieuwe Pc's en laptops).<br> $X86 = 32$ -bits (voor de oudere generatie Pc's en laptops)
- $= 32$ -bits (voor de oudere generatie Pc's en laptops).

Microsoft® SQL Server® 2012 **PowerPivot**® voor Microsoft® Excel® 2010 **(Versie 2 – V2)**: <http://www.microsoft.com/nl-nl/download/details.aspx?id=29074>

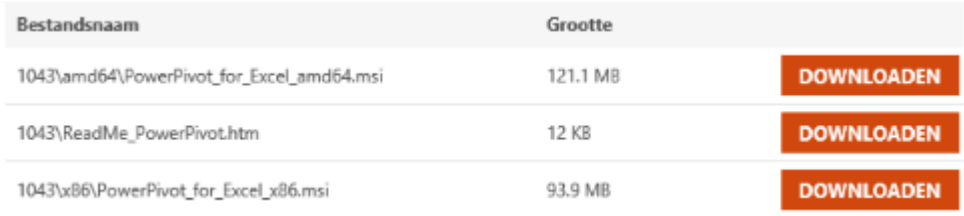

## <span id="page-3-2"></span>**2.2 Stappen voor de installatie van de Add-in voor Excel 2010**

- Download de **PowerPivot** Add-In.
- **Den de map met de download.**<br>Dubbelklik op **PowerPivot for F**
- Dubbelklik op **PowerPivot\_for\_Excel.msi.**

We krijgen dan:

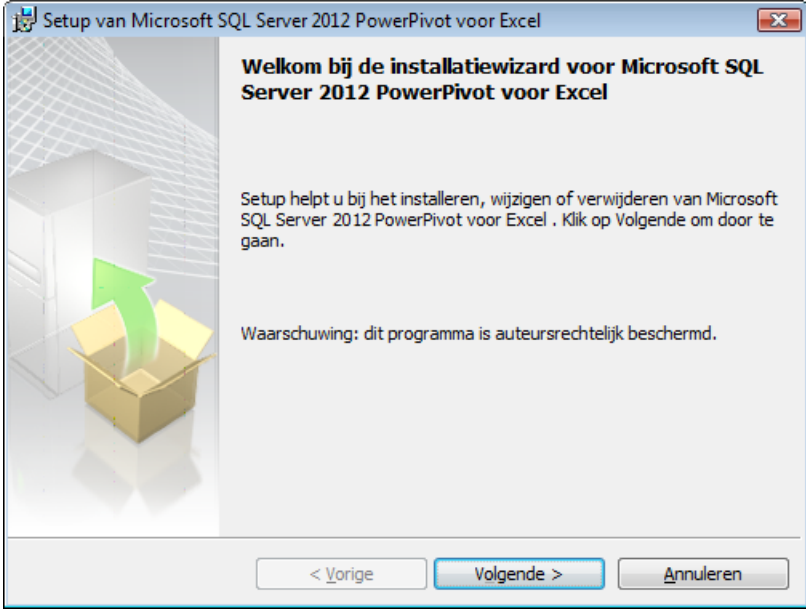

#### Klik op **Volgende.**

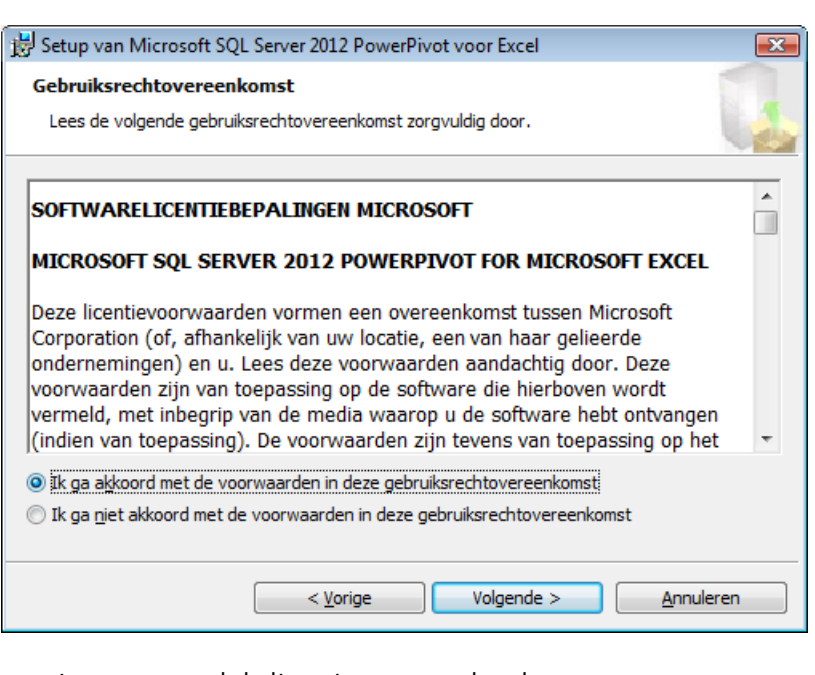

- Lees eventueel de licentievoorwaarden door.
- Kies vervolgens **akkoord.**
- Klik op **Volgende**.

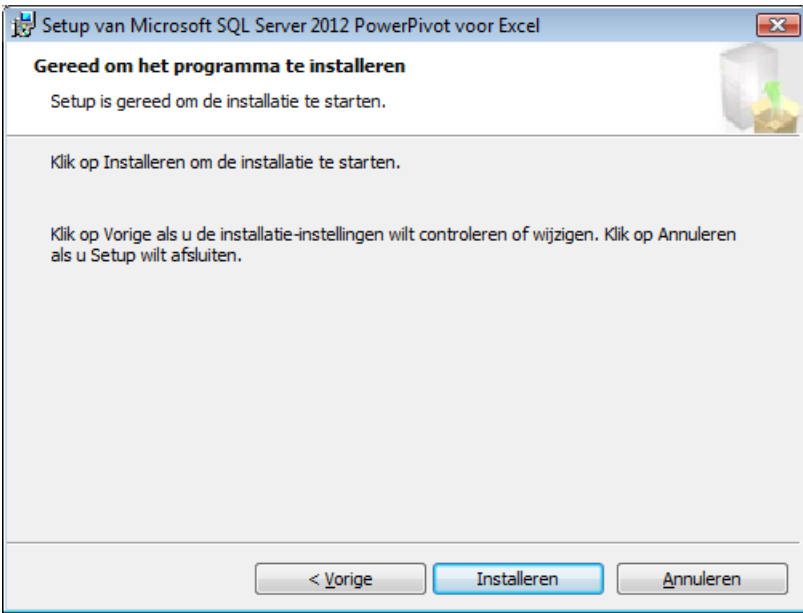

Klik op installeren.

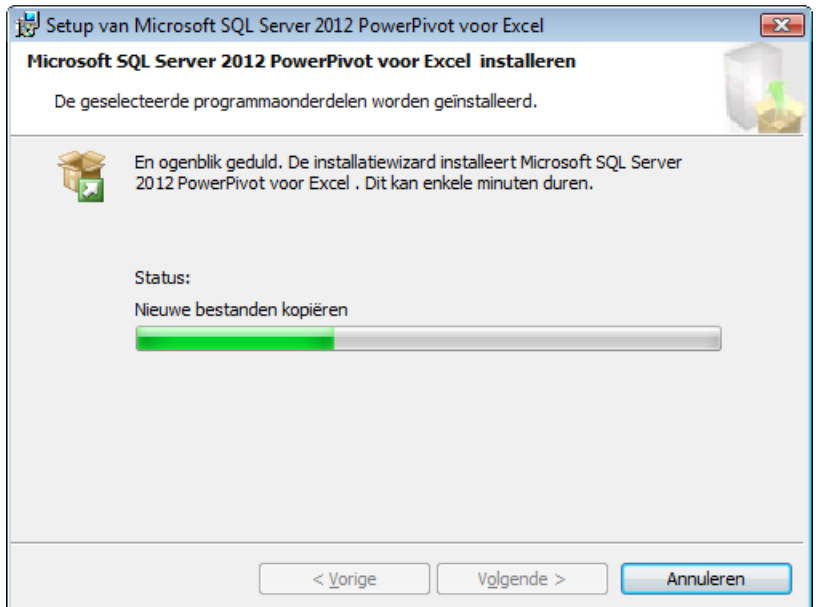

Als de installatie voltooid is verschijnt:

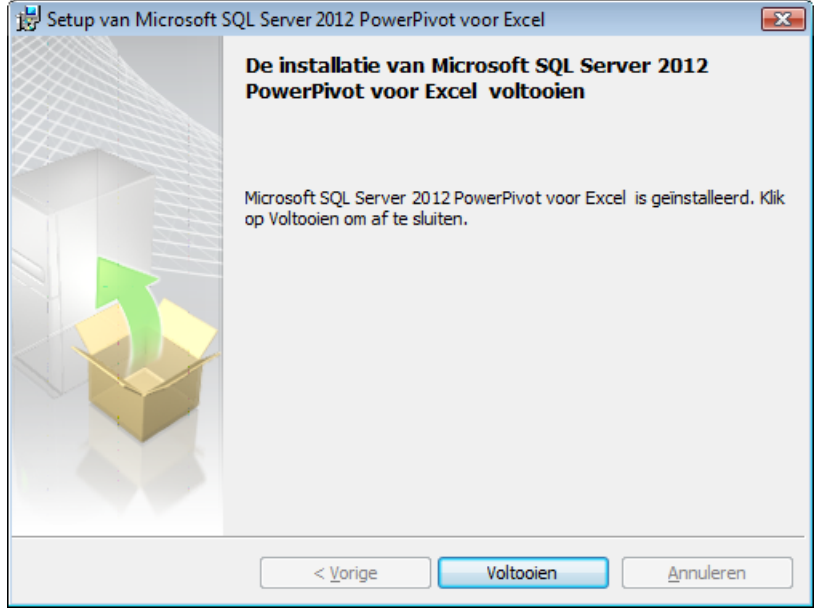

Klik op **Voltooien** om alles af te ronden en het venster te sluiten.

We zien dan de tab **PowerPivot** op het **Excel** 2010-lint:

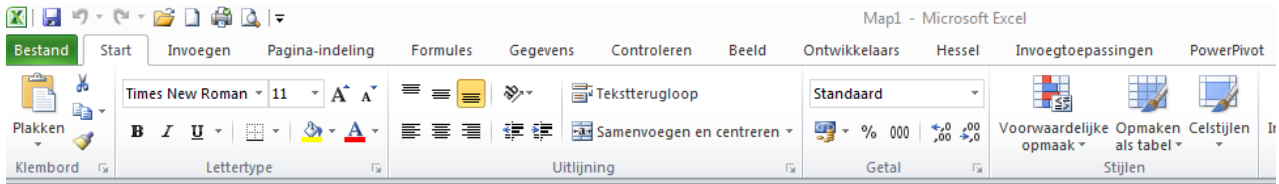

## <span id="page-6-0"></span>**3 Importeren van gegevens**

#### <span id="page-6-1"></span>**3.1 Access database AdventureWorks startklaar zetten**

Tijdens deze cursus maken we gebruik van **AdventureWorks**, een **Access** database. Die zullen we desgewenst ook moeten installeren.

We gaan een zip-bestand downloaden van:

<http://adventureworksaccess.codeplex.com/releases/view/44496>

- Plaats het zip-bestand bijvoorbeeld **Mijn Documenten** of in een map **Powerpivot**.
- Pak het uit naar deze map:

#### We zien dan het bestand **AdventureWorks**.**accdb**.

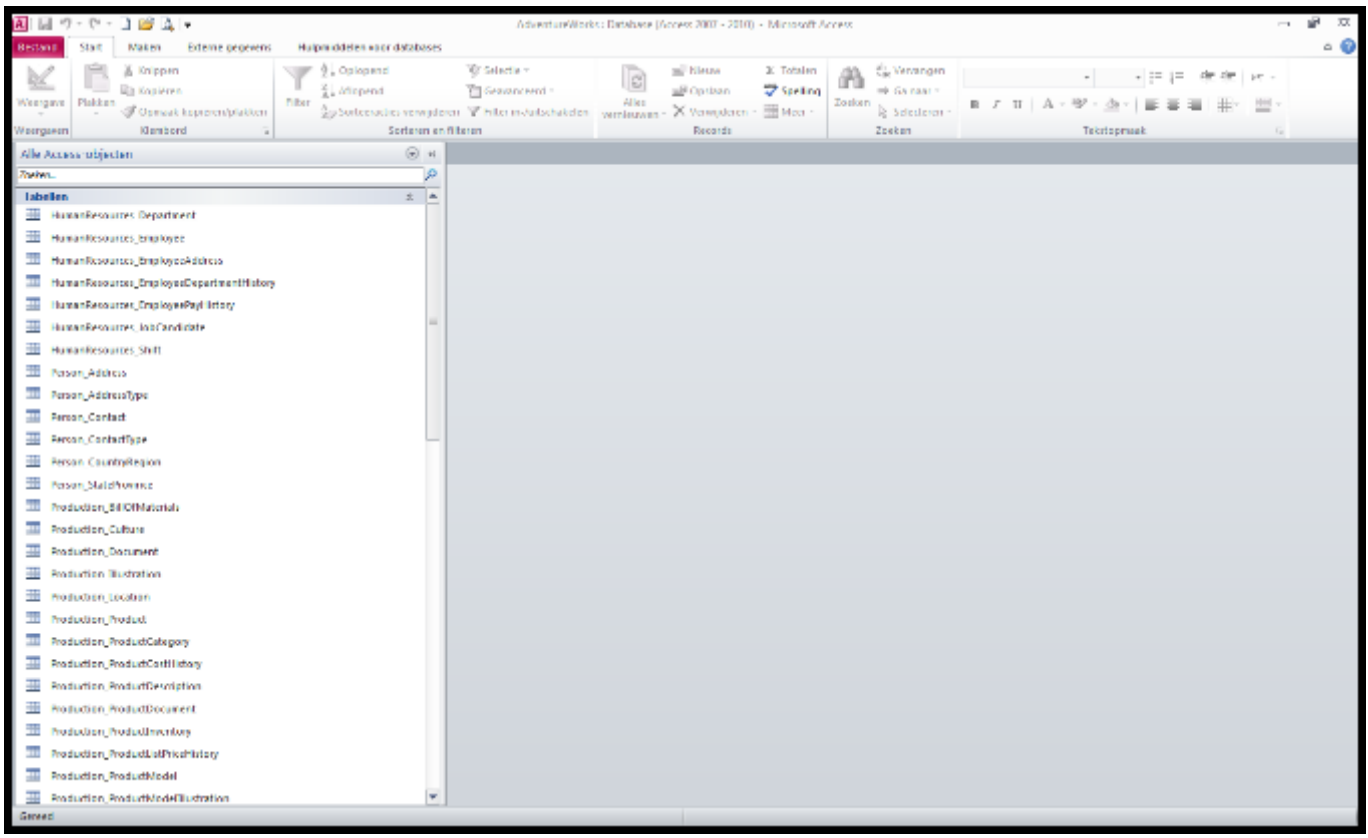

<span id="page-6-2"></span>In de database AdventureWorks vinden we totaal 68 tabellen. De grootste van deze tabellen, **Sales**\_**SalesOrderDetail**, bevat 121.317 records. Uit deze database kunnen we dus flinke query's samenstellen.

#### **3.2 Starten met de PowerPivot Add-In voor Excel**

- We beginnen met een lege **Excel** werkmap.
- Klik vervolgens op de **PowerPivot** tab:

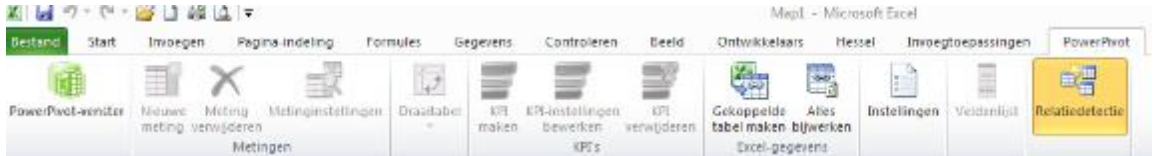

#### Klik dan op **PowerPivot-venster**

Dan verschijnt (en dat kan even duren):

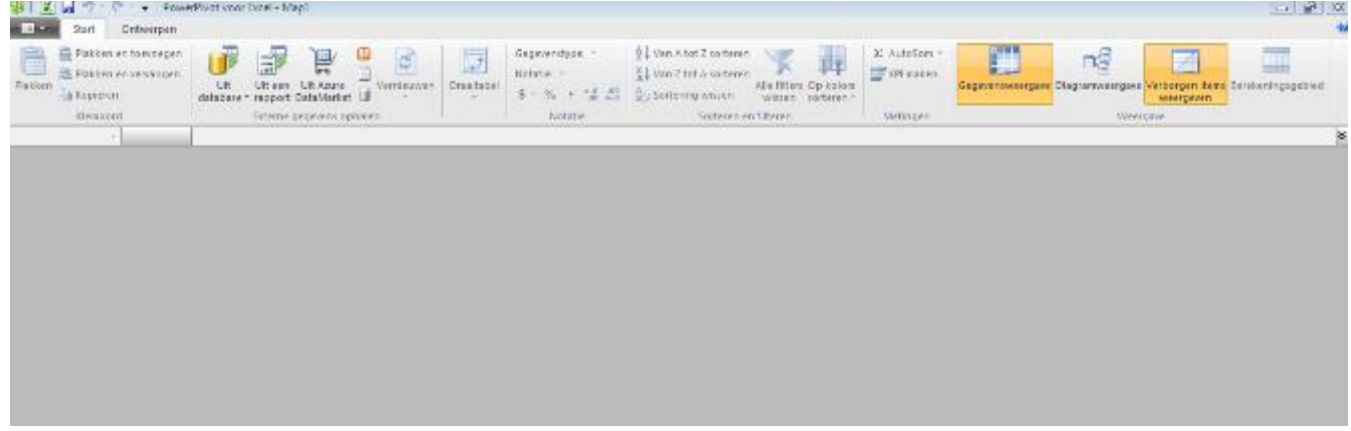

#### <span id="page-7-0"></span>**3.3 Verschil tussen het Excel en het PowerPivot venster**

Het PowerPivot venster doet de genmporteerde en gekoppelde gegevens; het normale Excel venster doet de lay-out van de eigenlijke draaitabel.

Als we op onze taakbalk het actieve **Excel** venster raadplegen, zien we beide vensters:

<span id="page-7-1"></span>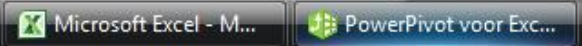

#### **3.4 Verschillende gegevensbronnen**

We kunnen in **PowerPivot** verschillende gegevensbronnen kiezen.

Als we in het **PowerPivot** venster nu klikken op **Uit database**, verschijnt er een beperkte lijst met bronnen:

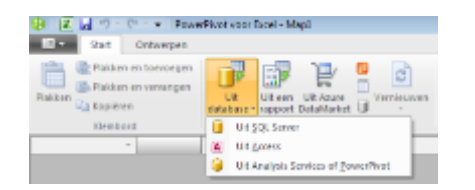

#### 1. **SQL Server**

Microsoft **SQL Server** is een van werelds bekendste database softwarepakketten en biedt ons de mogelijkheid om vanuit een **Excel** werkmap direct een database te raadplegen.

- 2. **Access**
- Microsoft **Access** gebruiken we tijdens deze training.

#### 3. **Analysis Services** of **PowerPivot**

**Analysis Services** (ook **SSAS**) wordt standaard meegeleverd met Microsoft **SQL Server**; hiermee kunnen we vanuit onze Excel werkmap direct een kubus (**OLAP Cube**) raadplegen.

Een **OLAP cube** is een array met data met 0 of meer dimensies. **OLAP** is een afkorting van **O**n**l**ine **a**nalytical **p**rocessing.

 Klikken we op **Externe gegevens ophalen uit een andere bron** (de ton), dan krijgen we een uitgebreid overzicht te zien.

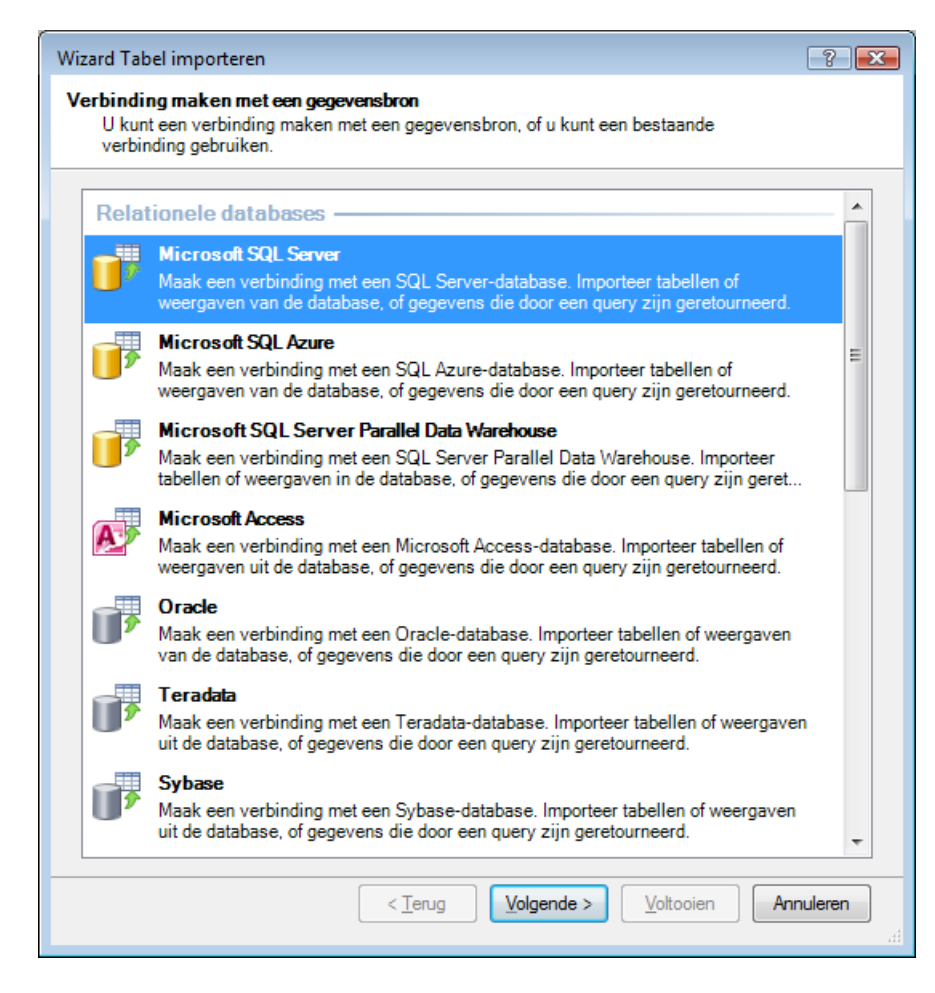

### <span id="page-8-0"></span>**3.5 Gegevens importeren**

- Klik op **Uit database.**
- Klik dan op **Uit Access**:

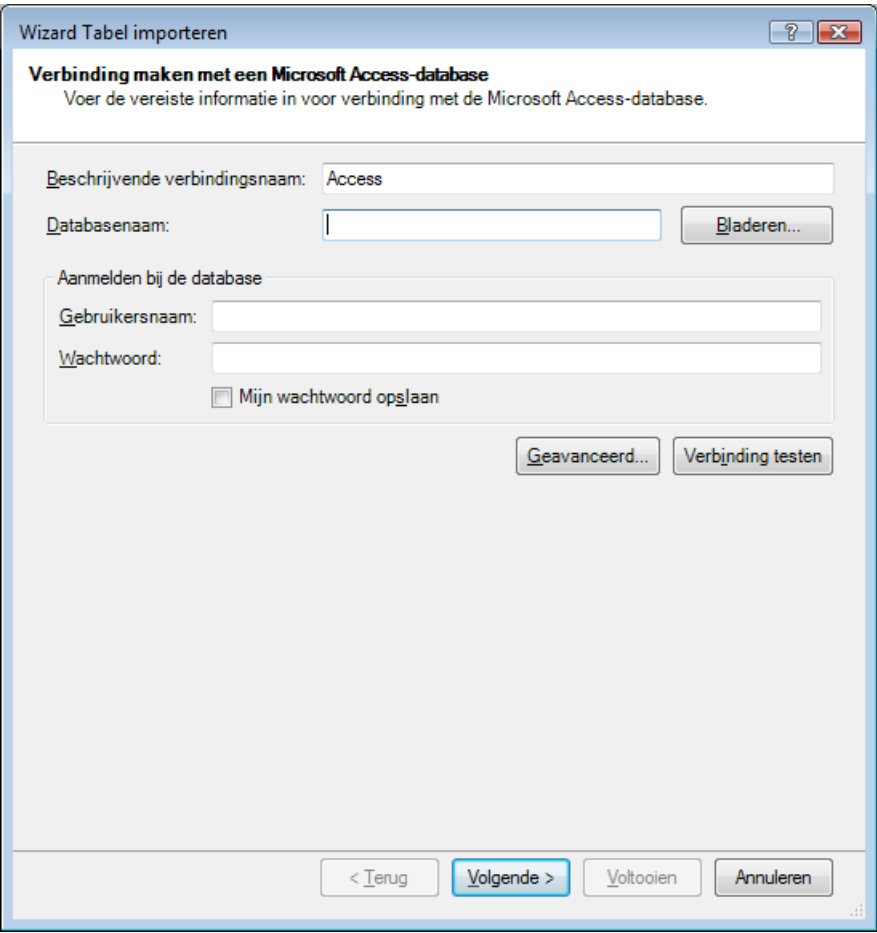

- Kies nu via bladeren **AdventureWorks.**<br>Klik dan op **Verbinding testen**:
- Klik dan op **Verbinding testen**:

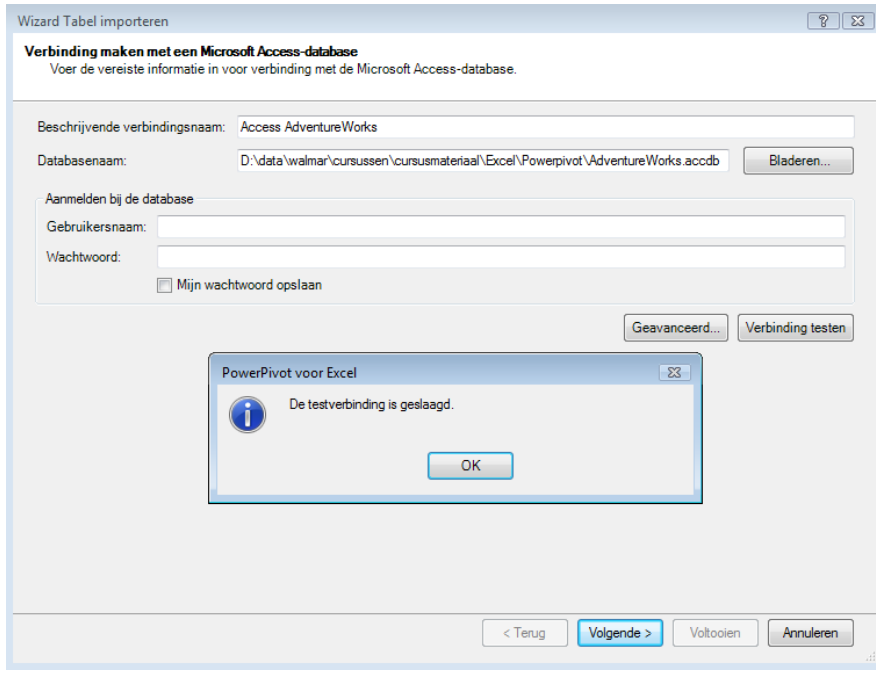

- Klik op **OK**.
- Klik op **Volgende.**

Klik nog een keer op **Volgende** voor een overzicht van de tabellen van **AdventureWorks.**

We krijgen dan:

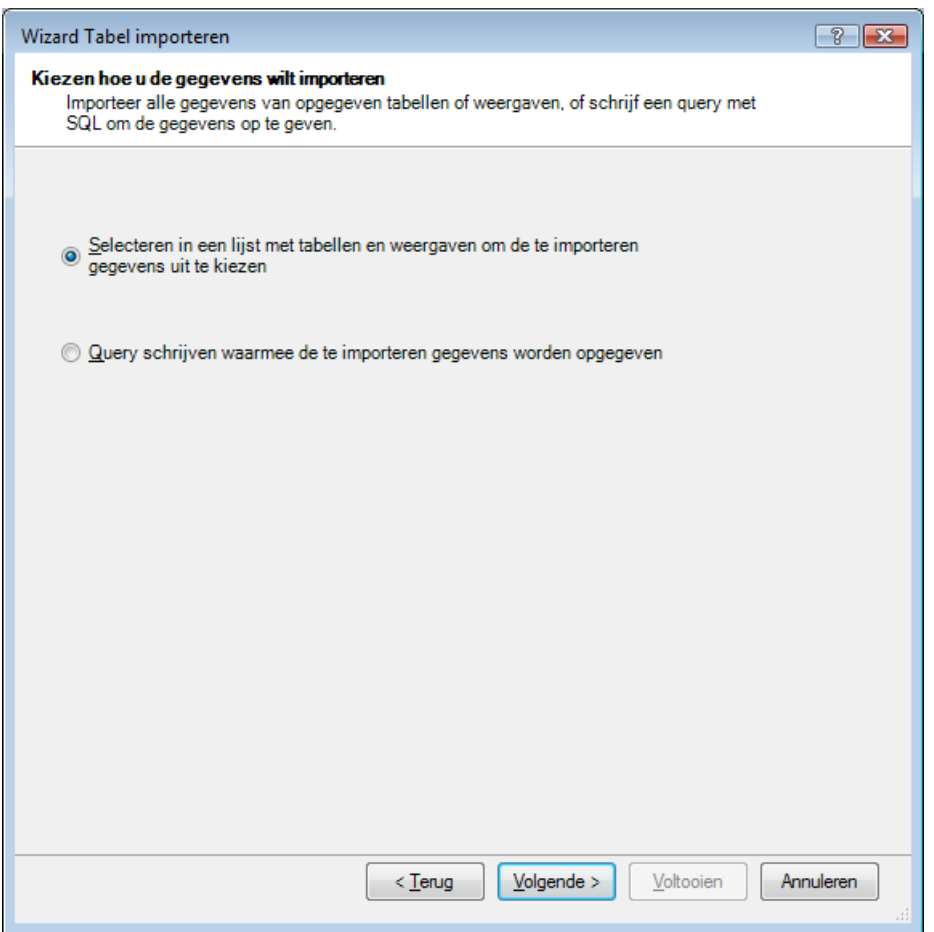

Mensen die **ANSI-SQL** beheersen, kunnen de onderste optie kiezen en daar dan zelf **SQL** query's schrijven:

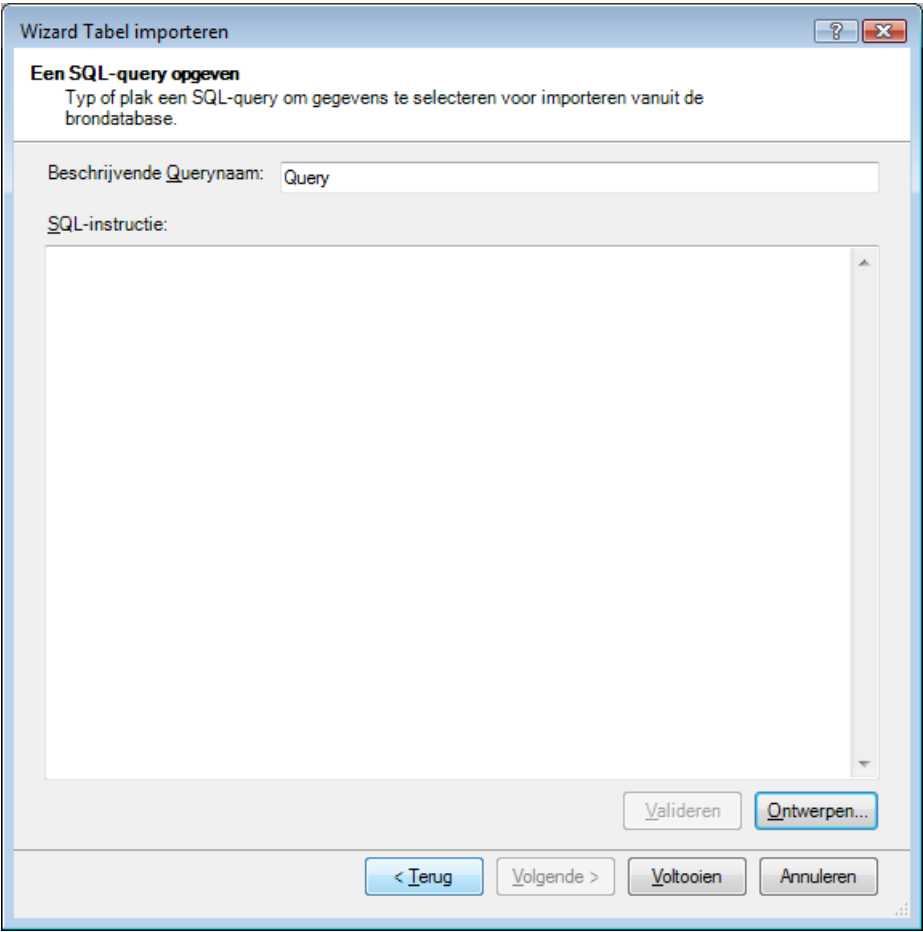

 We klikken nu gewoon op **Volgende** (als we het query venster gekozen hadden zullen we eerst op **Terug** moeten klikken).

We zien dan de tabellen van **AdventureWorks**:

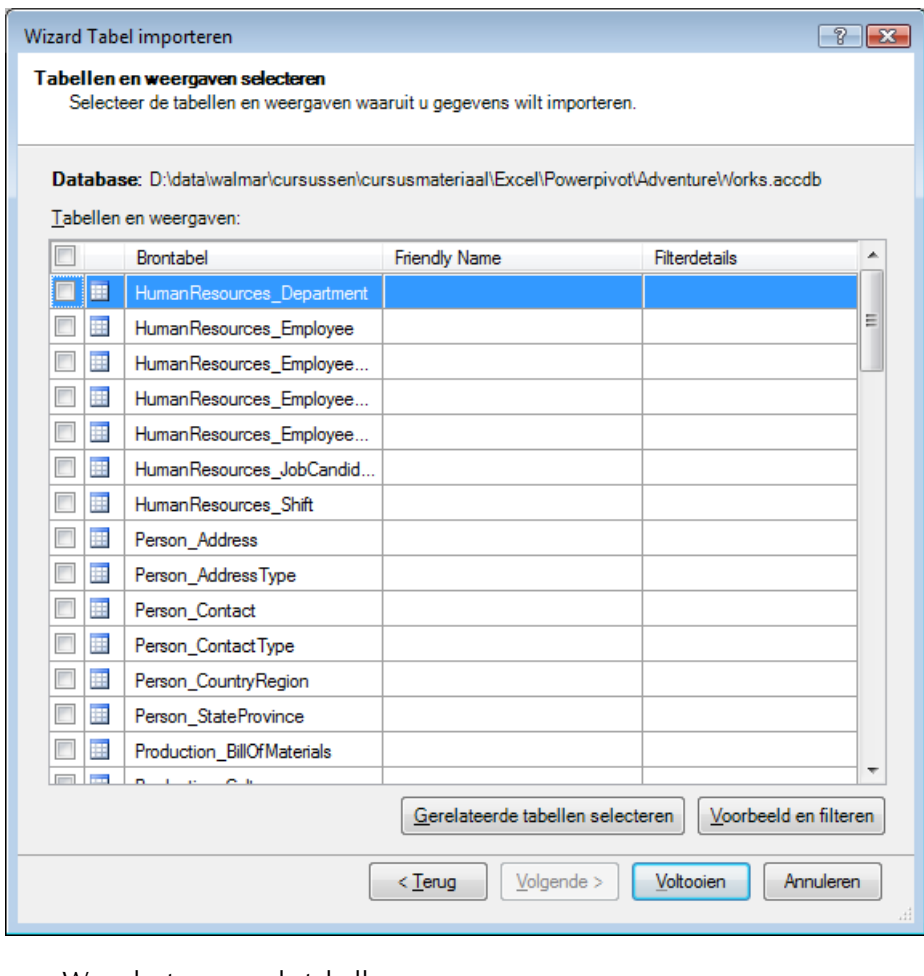

 We selecteren nu de tabellen: **Production\_Product Sales\_SalesOrderHeader Sales\_SalesOrderDetail**

Na de keuze kunnen we ook nog filters instellen via **Voorbeeld en filteren**:

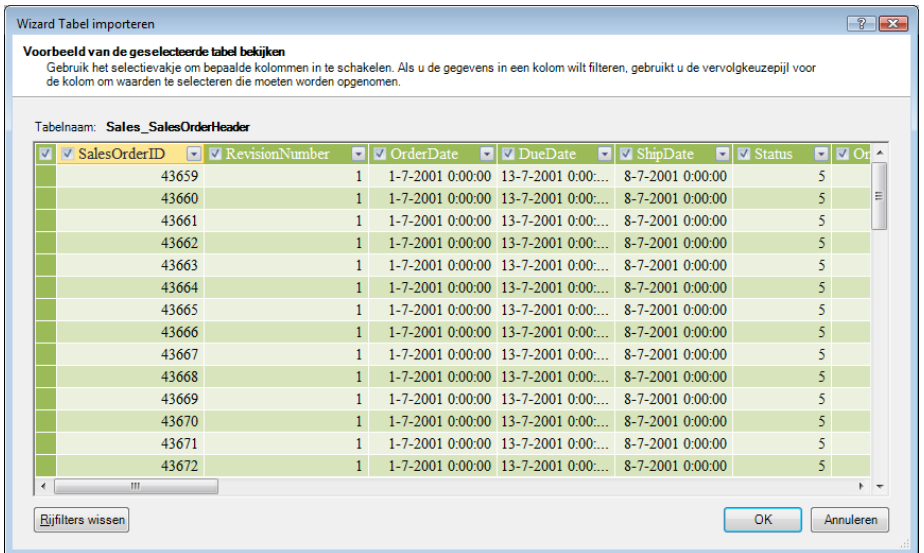

Later komt de optie **Gerelateerde tabellen selecteren** aan de orde.

Nu klikken we op **Voltooien** om de gekozen tabellen te importeren.

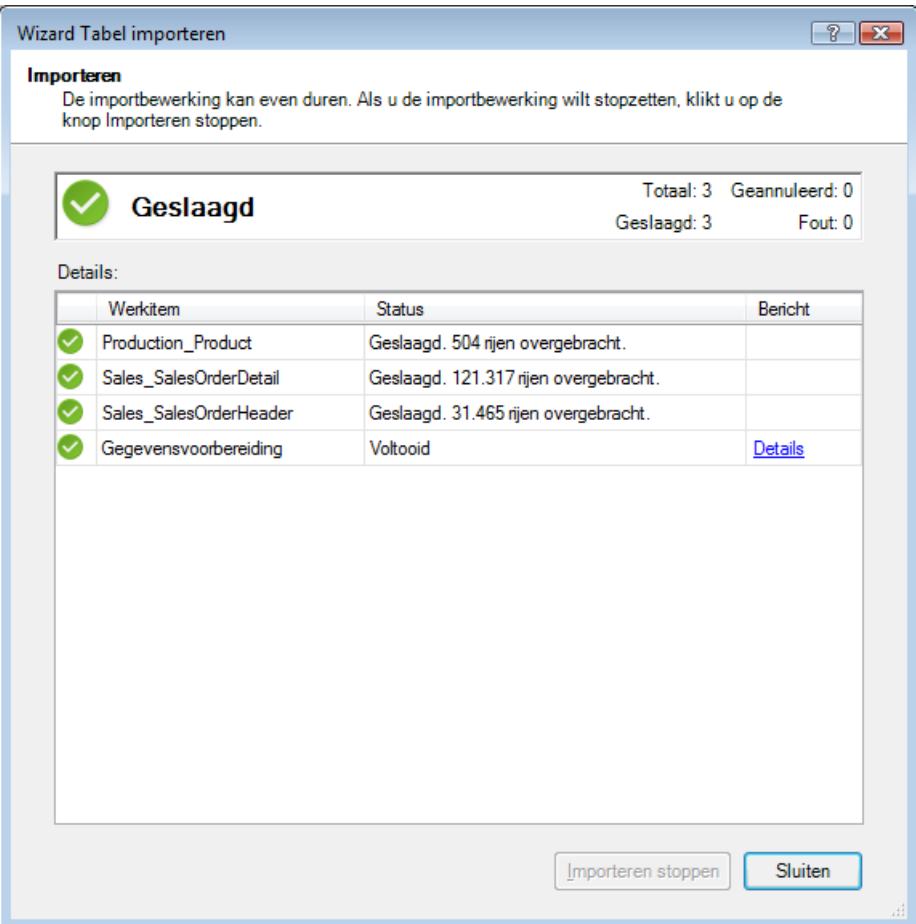

Klik op **Sluiten** om terug te gaan naar het **PowerPivot** venster.

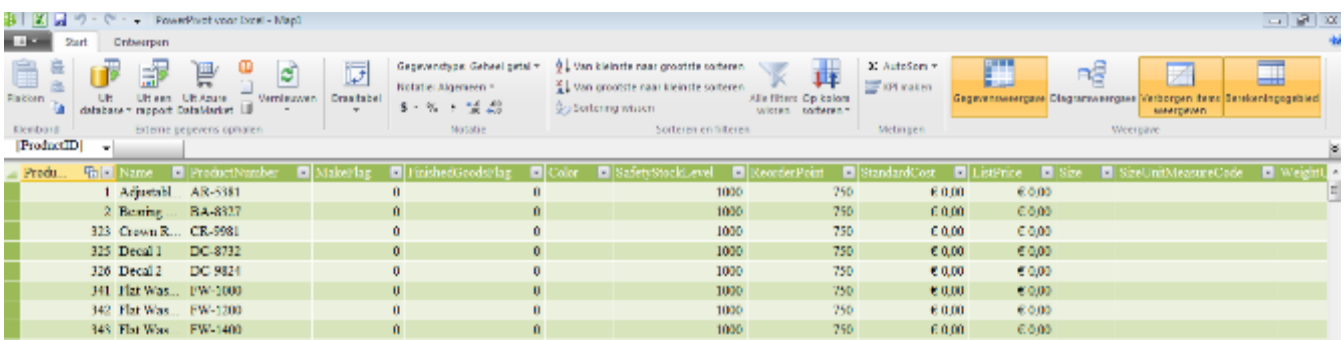

We zien nu drie verschillende tabbladen met de namen van de tabellen. Deze tabbladen zijn in feite **PowerPivot** tabellen en niet te vergelijken met **Excel** tabellen. Ze kunnen namelijk door effici∧nter geheugengebruik veel meer gegevens bevatten. Ook kunnen we ze onderling koppelen. Dat laatste is via het datamodel nu ook in **Excel** 2013 mogelijk.

### <span id="page-13-0"></span>**3.6 Koppelingen tussen PowerPivot tabellen**

We kunnen ook relaties leggen tussen de verschillende tabellen.

- We klikken op de tab **Ontwerpen.**
- We klikken daar op **Relaties beheren.**

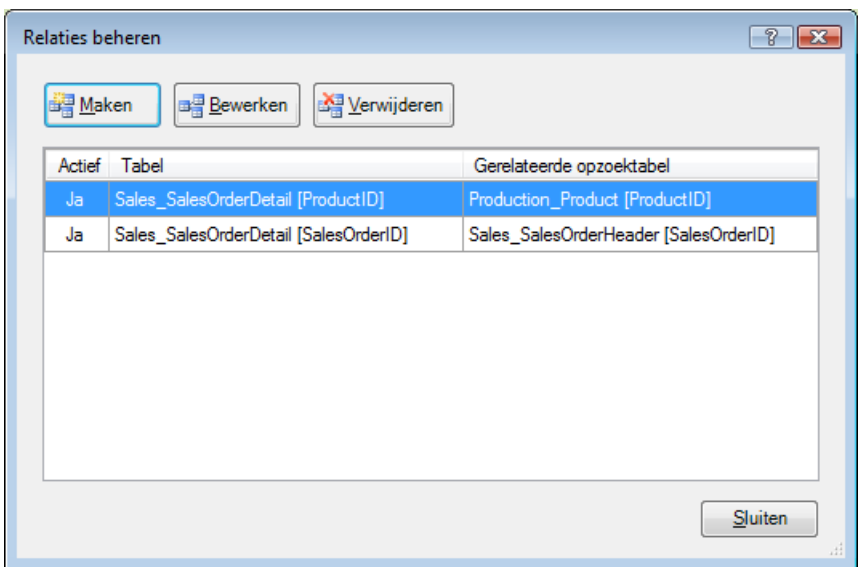

We zien dat **PowerPivot** automatisch een tweetal koppelingen gelegd heeft tussen de drie tabellen. **PowerPivot** heeft namelijk de koppelingen uit de database **AdventureWorks** overgenomen:

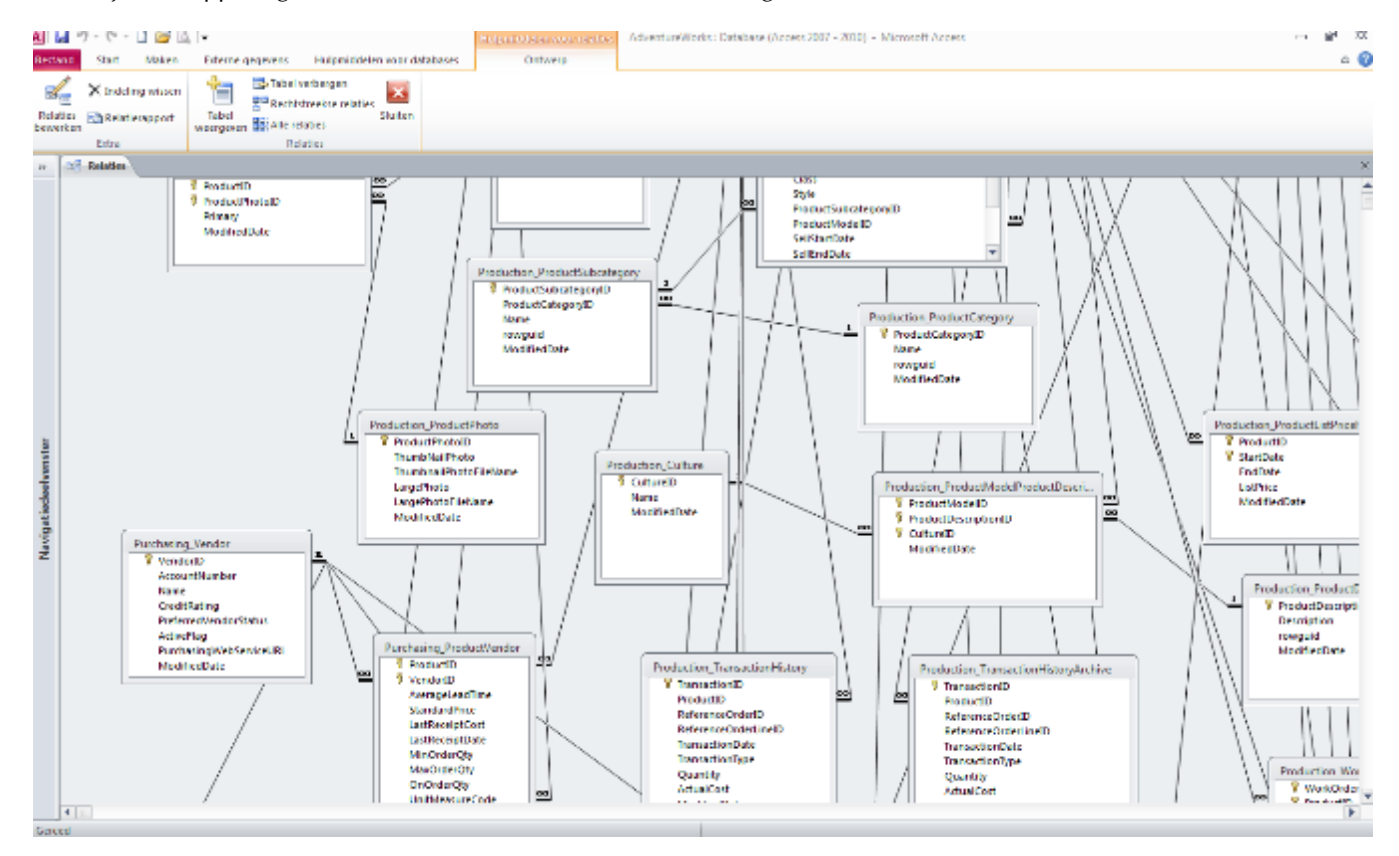

Klik op **Sluiten** om het venster te sluiten.

Sla vervolgens de **PowerPivot** werkmap op als **PowerPivotTraining001.**

## <span id="page-15-0"></span>**3.7 Draaitabel gebaseerd op meer bladen (2013)**

Met de invoegtoepassing **POWERPIVOT** (beschikbaar sinds versie 2010) kunnen we nu meerdere tabellen uit een database benaderen en aan elkaar linken. Deze gelinkte tabellen kunnen we vervolgens in een draaitabel presenteren.

Het zelfde is nu ook mogelijk in regulier **Excel** versie 2013.

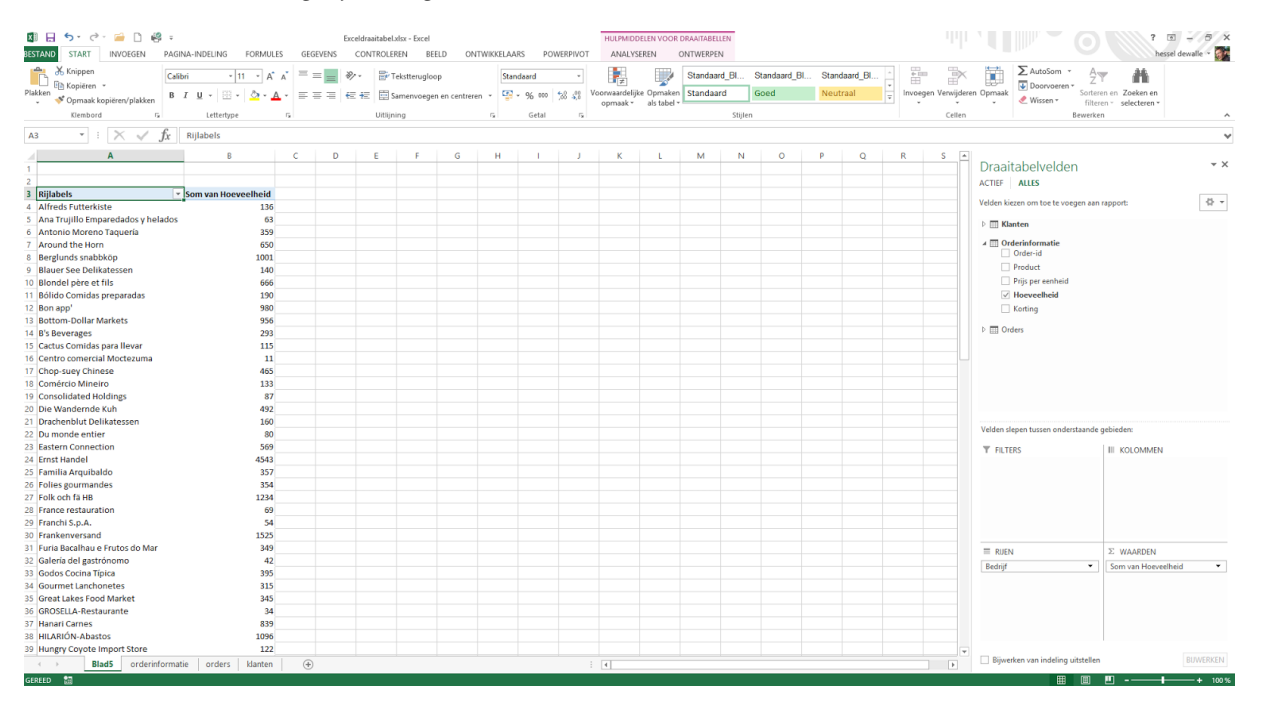

Om het een en ander voor elkaar te krijgen, vergt de nodige stappen en die stappen gaan we hier laten zien.

In ons voorbeeld hebben we uit de database Noordenwind drie tabellen naar **Excel** bladen gekopieerd:

- **Klanten.**
- Orders.
- Orderinformatie.

We hebben de **Excel** bladen dezelfde namen gegeven. Via **INVOEGEN TABEL** hebben we nu van alle drie de lijsten tabellen gemaakt.

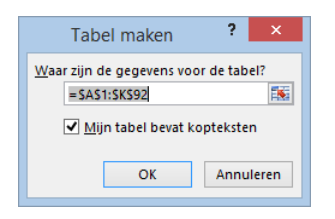

Vervolgens hebben we de door **Excel** gegeven namen **tabel1**, **tabel2** en **tabel3** veranderd in de namen **Klanten**, **Order** en **Orderinformatie**. Dit doen we via **FORMULES NAMEN BEHEREN**:

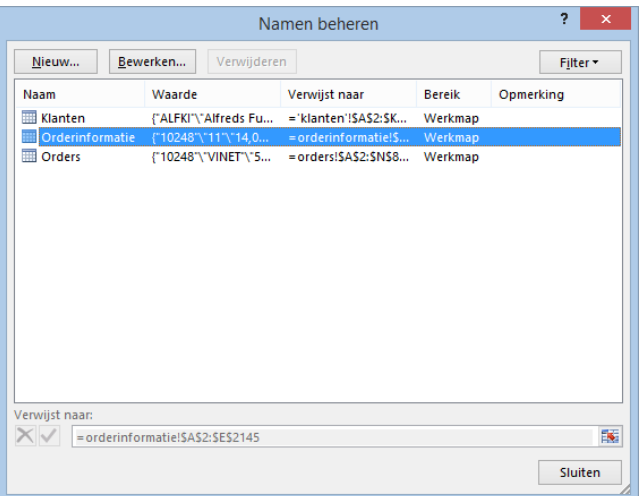

Deze drie tabellen gaan we vervolgens aan elkaar linken. Dat linken lukt pas als een gewone lijst is omgezet naar een tabel.

Het linken gaat via **GEGEVENS ⇒ RELATIES**.

We klikken daar op **Nieuw** en linken **Klanten** aan **Orders** via het veld **Klantnummer**.

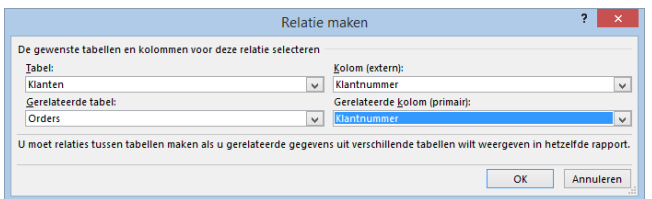

En vervolgens **Orders** aan **Orderinformatie** via het veld **Order-id.**

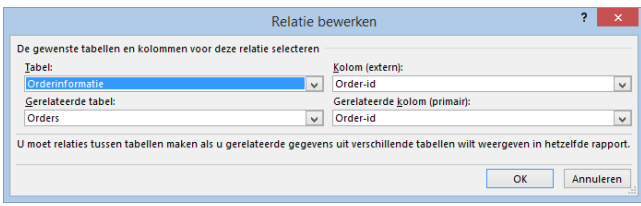

Ten slotte ziet het er dan zo uit:

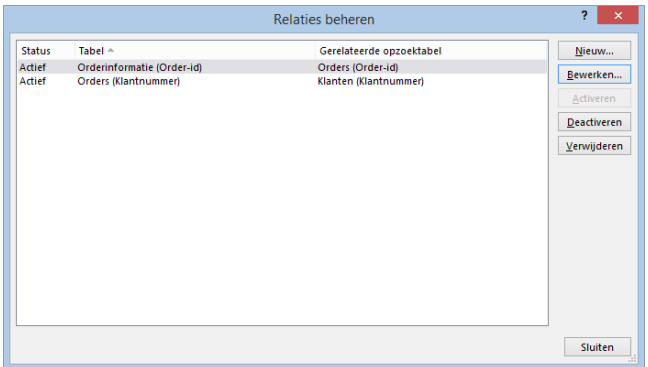

- We sluiten dit scherm.
- Dan gaan we naar **INVOEGEN** ⇒ DRAAITABEL.

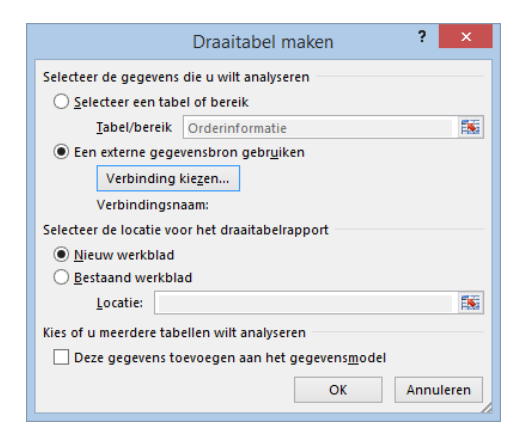

- Daar klikken we **Een externe gegevensbron gebruiken** aan.
- Vervolgens kiezen we **Verbinding kiezen**.

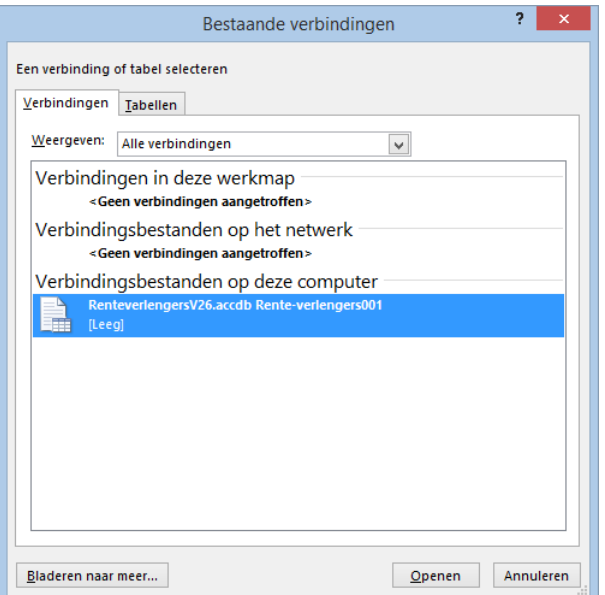

Daar kiezen we **Tabellen**.

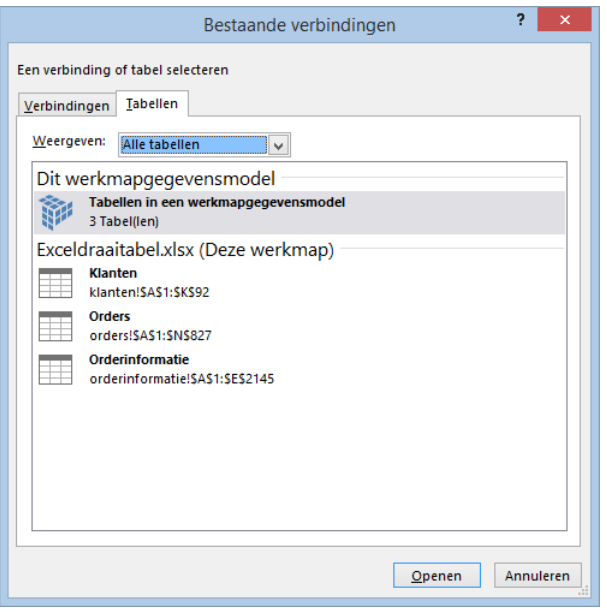

- En dan kiezen we de optie **Tabellen** in werkmapgegevensmodel.
- **We klikken op Openen.**<br>**E**n dan op **OK**.
- En dan op **OK**.

We krijgen dan een blad met het draaitabelmodel. Links zien we de drie tabellen. Uit elk van deze tabellen kunnen we nu velden aan de draaitabel toevoegen.

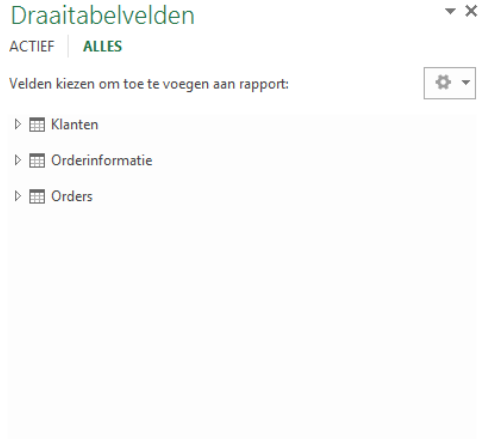

Velden slepen tussen onderstaande gebieden:

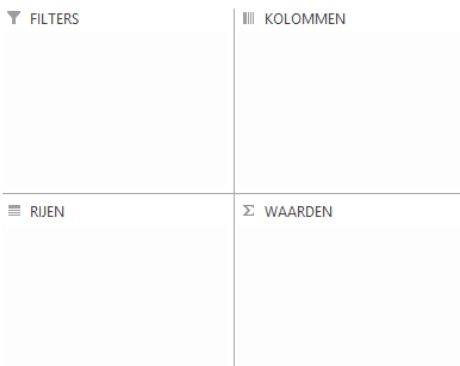

## <span id="page-19-0"></span>**4 PowerPivot tabel**

#### <span id="page-19-1"></span>**4.1 Maken van een draaitabel**

We gaan nu de genmporteerde gegevens analyseren. We doen dit door een **Excel** draaitabel te maken.

- Klik binnen de tab **PowerPivot** op de knop **Draaitabel.**
- Kies daar het bestaande werkblad.
- Kies als locatie **\$A\$1.**

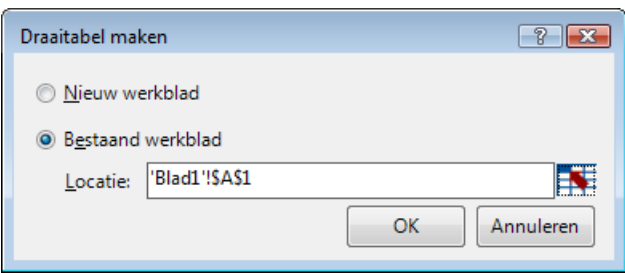

We merken dat dit nu iets anders werkt dan in het reguliere **Excel**. Ook de keuzeknop rechtsonder is anders. Normaal ziet dit venster er in **Excel** zo uit:

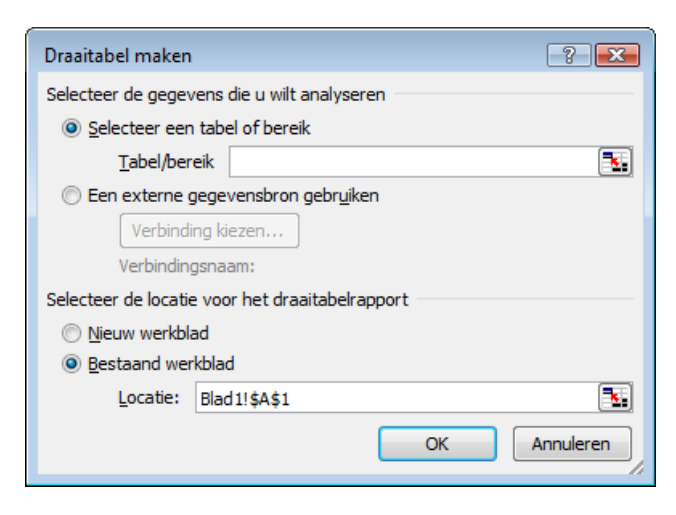

We zijn terug zijn in het reguliere **Excel** venster. Links hebben we de draaitabel en rechts de **Lijst met PowerPivotvelden** met alle eigenschappen van de draaitabel.

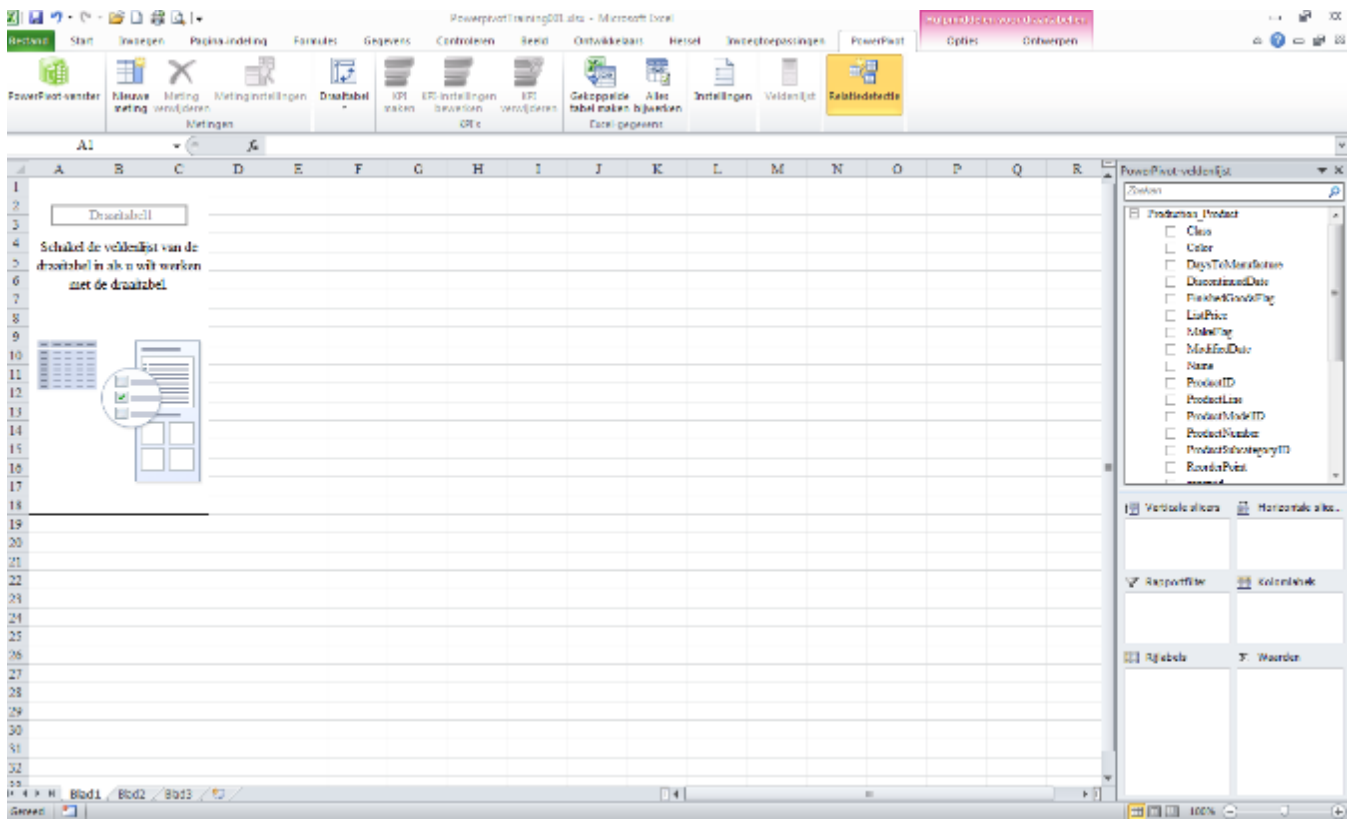

De tab **PowerPivot** is automatisch geselecteerd. Ook **Detectie** is geselecteerd. Deze functionaliteit detecteert de koppelingen tussen de genmporteerde tabellen.

Ook zien we de knop **Veldenlijst.** Met deze knop kunnen we de **Veldenlijst** aan en uit zetten. De tabelnamen zien we boven de veldnamen staan.

We maken nu een overzicht te van alle **Online** en **Offline** verkochte producten op basis van de productkleur.

 Selecteer en sleep de volgende velden naar de juiste vakken in het **Lijst met PowerPivot-velden** venster: **Production\_Products.Color naar Rijlabels Sales\_SalesOrderDetails.LineTotal naar Waarden Sales\_SalesOrderHeader.OnlineOrderFlag naar Kolomlabels** 

We krijgen dan:

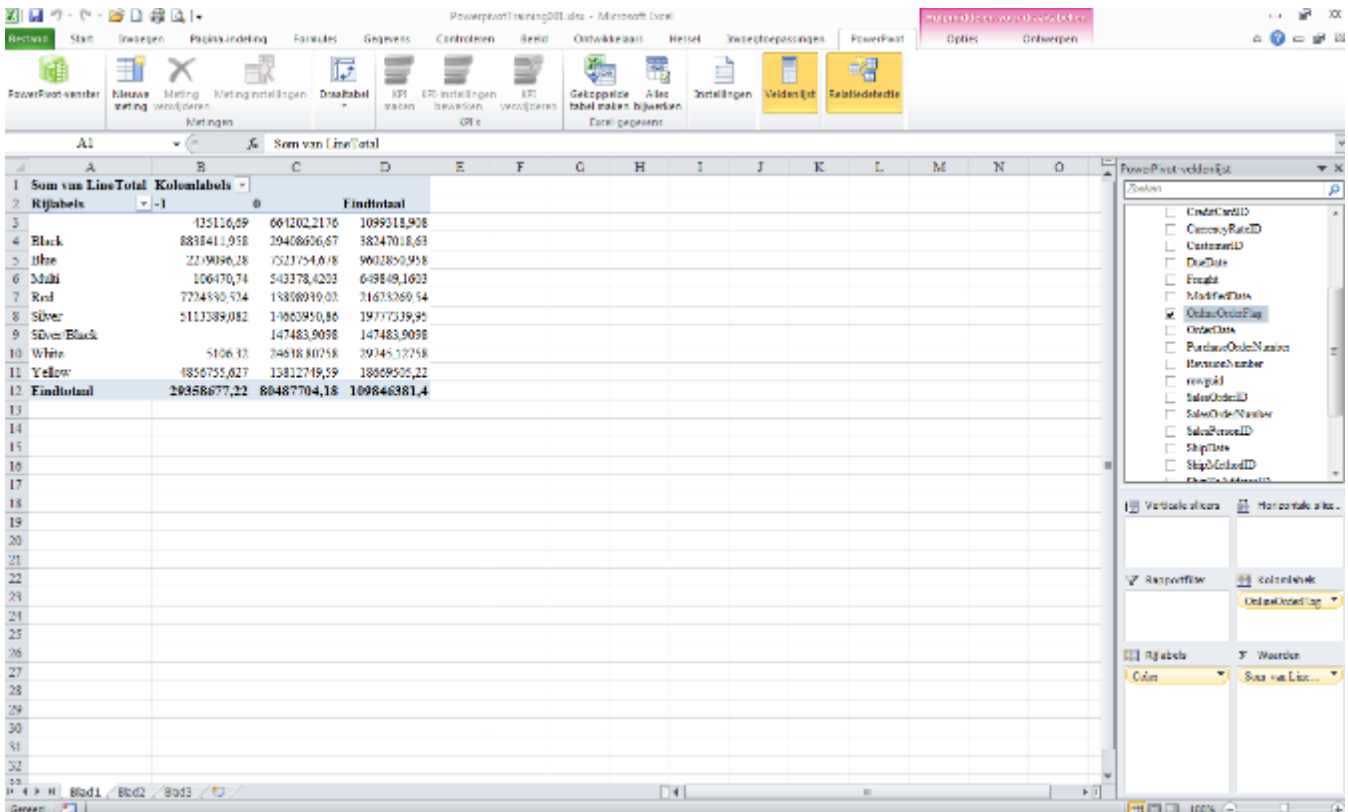

De **PowerPivot-veldenlijst** zien we rechts.

<span id="page-21-0"></span>Sla vervolgens de **PowerPivot** werkmap op.

### **4.2 Maken van een Calculated Column**

We zien in het overzicht dat alle **Online** en **Offline** verkochte producten getoond worden met een 0 of -1, waarbij 0 staat voor **Offline** verkoop en -1 voor **Online** verkoop.

- Om dit aan te passen gaan we terug naar het **PowerPivot**-venster.
- We kiezen de tabel **Sales\_SalesOrderHeader.**

We gaan nu 0 en -1 omzetten naar **Online** en **Offline**.

- Klik links boven in het menu op **Ontwerpen.**
- Klik vervolgens op **Toevoegen** om een nieuwe kolom toe te voegen.

Er is zojuist een berekende kolom (Calculated Column) toegevoegd aan de tabel. We hadden dit ook kunnen doen door naar de laatste kolom van de tabel te gaan en daar op **Kolom toevoegen** te klikken.

We moeten nu een formule kiezen of standaard waarde om deze kolom te vullen. Dit gebeurt met een **D**ata **A**nalysis E**x**pressions (**DAX**) berekening. Zie ook<http://technet.microsoft.com/nl-nl/library/gg399181.aspx>

Voorbeelden van **DAX** functies.

Datum functies:

**DATE DATEVALUE DAY EDATE EOMONTH HOUR MINUTE MONTH NOW SECOND TIME TIMEVALUE TODAY WEEKDAY WEEKNUM YEAR YEARFRAC**

Logische functies:

**AND FALSE IF IFERROR NOT OR SWITCH TRUE**

We gaan hier een **IF**-statement gebruiken.

Zet nu onderstaande formule in de formulebalk of in een cel van de nieuwe kolom:

**=IF(Sales\_SalesOrderHeader[OnlineOrderFlag] = -1;"Online";"Offline")**  ٠

Druk op **Enter.**

We krijgen dan:

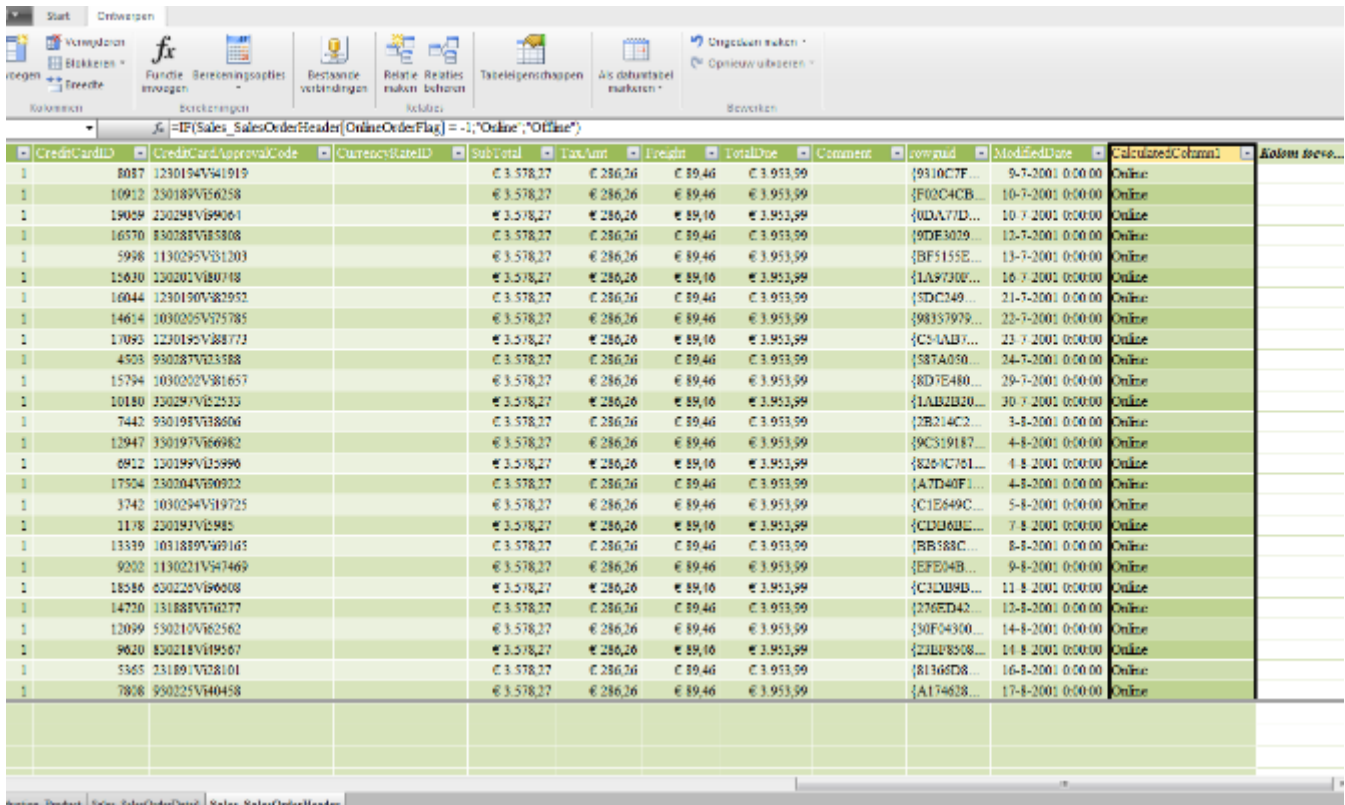

We moeten nog wel de kolomnaam wijzigen in bijvoorbeeld **Online-Offline.**

- Klik met de rechter muisknop op de naam van het veld **CalculatedColumn1.**
- Klik dan op **Kolomnaam wijzigen**:

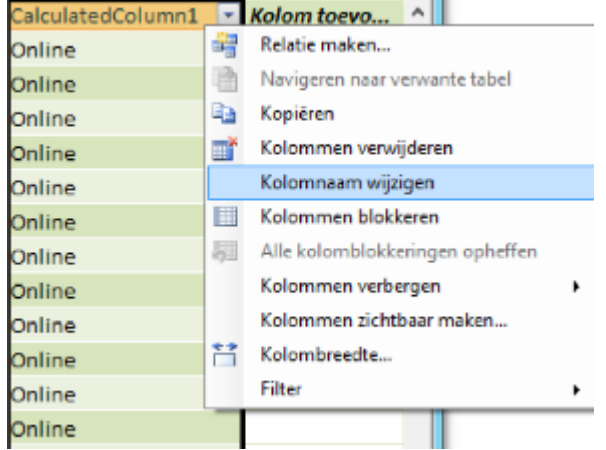

- Sla vervolgens de **PowerPivot** werkmap op.
- We gaan terug naar het **Excel**-venster om onze draaitabel aan te passen.

**PowerPivot** geeft aan dat er iets gewijzigd is:

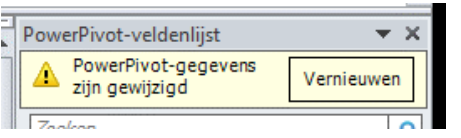

Klik op **Vernieuwen**.

Mochten we deze melding niet krijgen, dan kunnen we in **Excel** via de tab **Opties** op **Vernieuwen** klikken.

- Het nieuwe veld **Online-Offline** kunnen we nu selecteren.<br>We slepen het desgewenst naar Kolomlabels
- We slepen het desgewenst naar Kolomlabels.
- **Het OnlineOrderFlag** veld vinken we gewoon uit.

We krijgen dan:

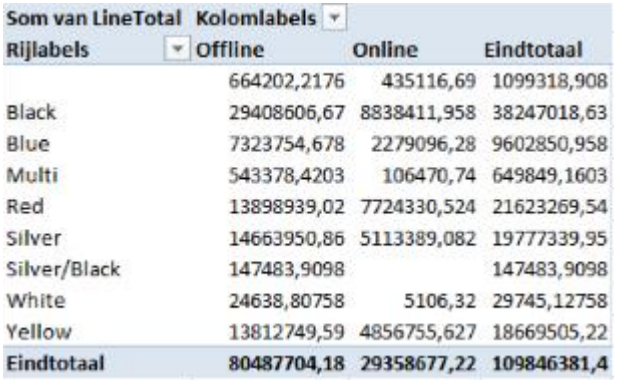

<span id="page-24-0"></span>Sla vervolgens de **PowerPivot** werkmap op.

## **4.3 Het wijzigen van Celeigenschappen**

We willen nu de waarden uit de draaitabel in Euro's tonen.

Selecteer eerst alle cellen in de Draaitabel met getallen:

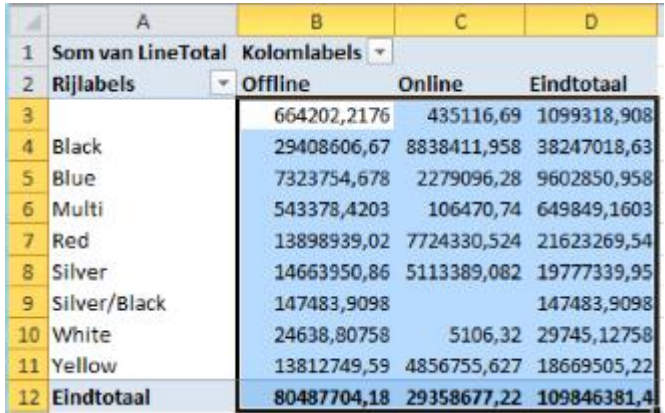

- Klik vervolgens met de rechter muisknop op een de geselecteerde cellen.
- Kies **Waardeveldinstellingen**.

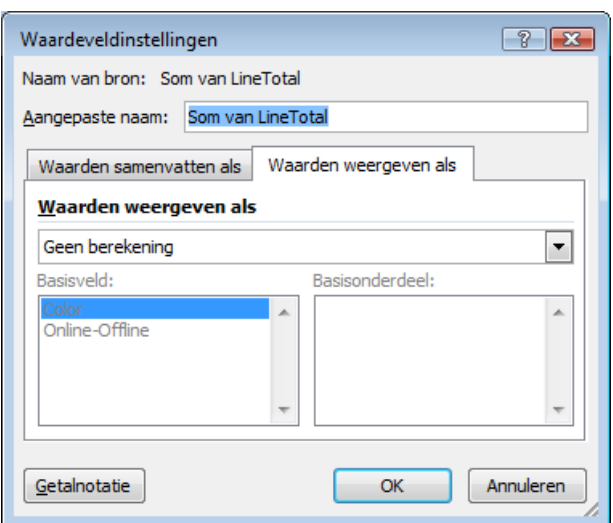

Klik op **Getalnotatie**.

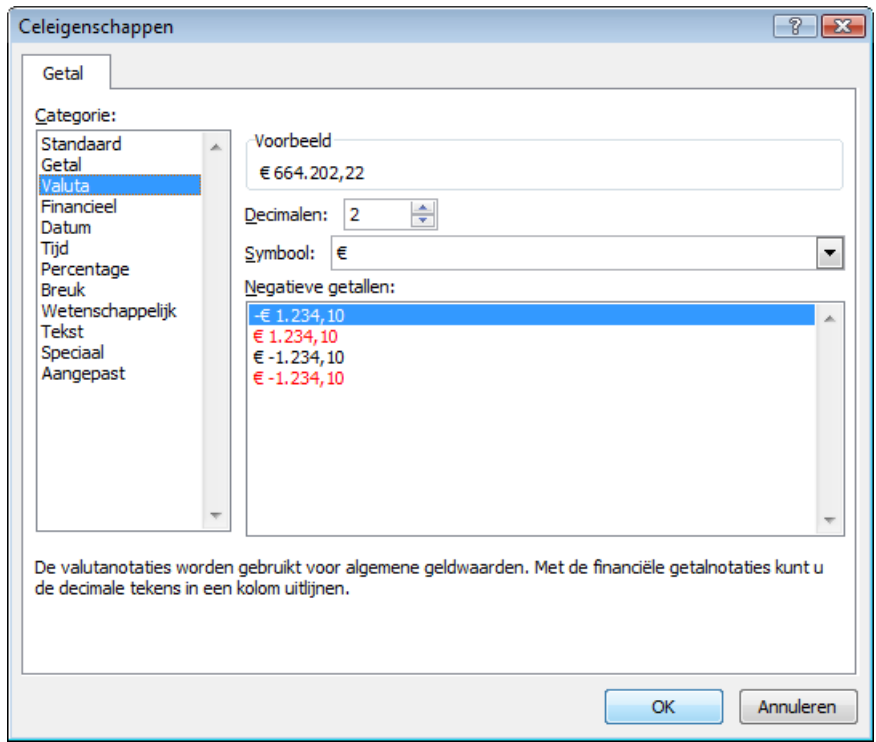

- Kies dan **Valuta.**<br>■ Klik twee keer or
- Klik twee keer op **OK.**

We krijgen dan:

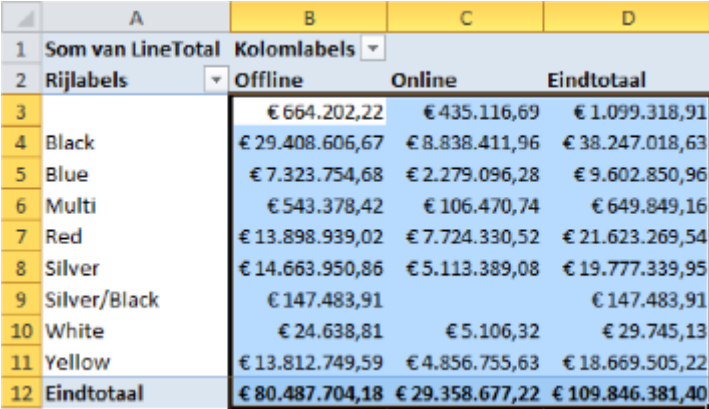

<span id="page-26-0"></span>Sla nu de werkmap op als **PowerPivotTraining002**.

## **4.4 Unieke aantallen in een draaitabel (2013)**

Tot en met versie 2010 was het in **Excel** lastig om in een draaitabel een uniek aantal (**DISTINCT COUNT**) te tellen. We geven een voorbeeld op basis van een verkooplijst, te vinden in het oefenbestand **ModellenDashboardsOefeningen.xlsx**.

In deze lijst kunnen we zien welke verkopers welke artikelen hebben verkocht. Willen we nu in een draaitabel laten zien hoeveel artikelen een verkoper heeft verkocht, dan krijgen we wel de aantallen maar niet de unieke aantallen te zien.

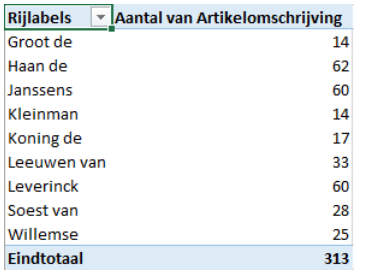

Om toch de unieke aantallen te laten zien, hebben we een aantal stappen nodig.

Op het moment dat we de draaitabel invoegen, krijgen we in **Excel** 2013 dit dialoogvenster:

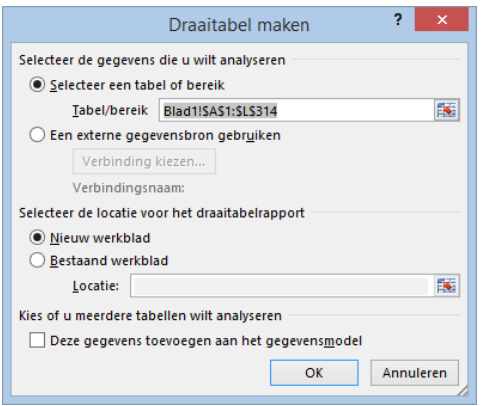

Onderaan zien we daar een nieuwe optie: **Deze gegevens toevoegen aan het gegevensmodel**. Deze optie moeten we aanvinken, voor we op **OK** klikken.

We krijgen dan bij het maken van de draaitabel een iets ander beeld dan normaal:

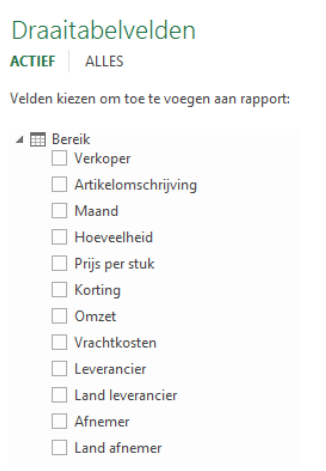

Normaliter krijgen we alleen de veldnamen. Nu zien we er het woord **Bereik** boven staan.

Voor het voorbeeld hebben we nu **Verkoper** toegevoegd aan **Rijen** en **Artikelomschrijving** aan **Waarden**.

Het resultaat is identiek aan het bovenste plaatje. Niets veranderd dus. Echter, als we nu bij **Telling** van **Artikelomschrijving** kiezen voor **Waardeveldinstellingen** zien we iets nieuws: **Uniek aantal**!

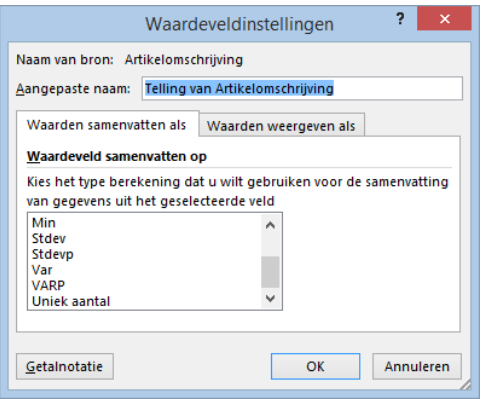

Om het verschil helemaal duidelijk te maken, hebben het veld **Artikelomschrijving** een tweede keer toegevoegd. Voor de tweede kolom hebben we dan **Uniek aantal** gekozen. Dan krijgen we uiteindelijk:

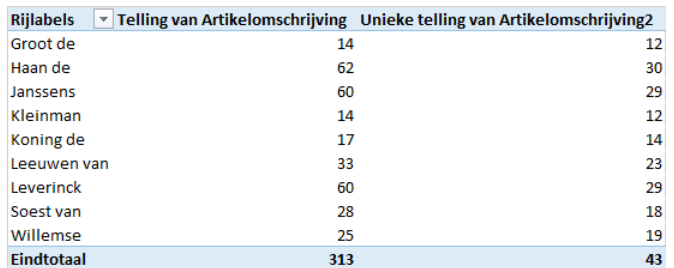

Het verschil is nu overduidelijk. Zowel per groep als voor het generaal totaal zien we nu de unieke aantallen! We zien trouwens ook het woord telling staan in plaats van aantal zoals in het eerste plaatje.

# <span id="page-28-0"></span>**5 PowerPivot-grafiek**

## <span id="page-28-1"></span>**5.1 Inleiding**

<span id="page-28-2"></span>We gaan ons nu concentreren op de grafische functionaliteit van **PowerPivot**.

## **5.2 Gegevens importeren**

De volgende stappen hebben we eerder gedaan in hoofdstuk [3.](#page-6-0)

- We starten met een nieuwe **Excel** werkmap.
- Klik binnen de nieuwe **Excel** werkmap in het **PowerPivot** venster op **Uit database.**
- Kies dan **Uit Access**:
- Selecteer vervolgens de **AdventureWorks** database.
- Klik vervolgens op **Verbinding testen**:
- Klik nu op **OK.**
- Klik dan op **Volgende**.
- Klik nog een keer op **Volgende** voor een overzicht met beschikbare tabellen binnen de **AdventureWorks** database.

In het volgende scherm vinden we een overzicht met beschikbare tabellen binnen de **AdventureWorks** database.

- Nu kiezen we de **Sales\_Customer.**
- Dan klikken we op **Verwante tabellen selecteren** om alle gerelateerde tabellen automatisch mee te selecteren en ook deze gegevens te importeren:

We hebben nu automatisch zes gerelateerde tabellen geselecteerd:

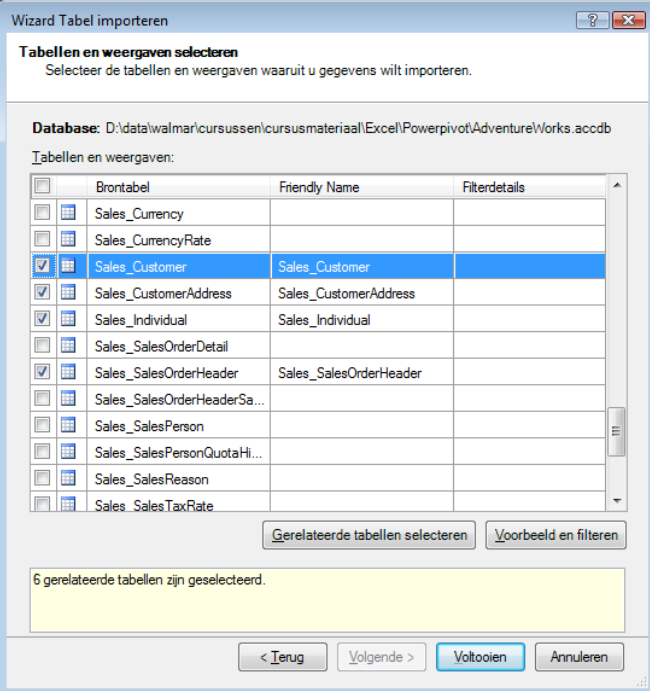

Klik op **Voltooien** om de gegevens te importeren.

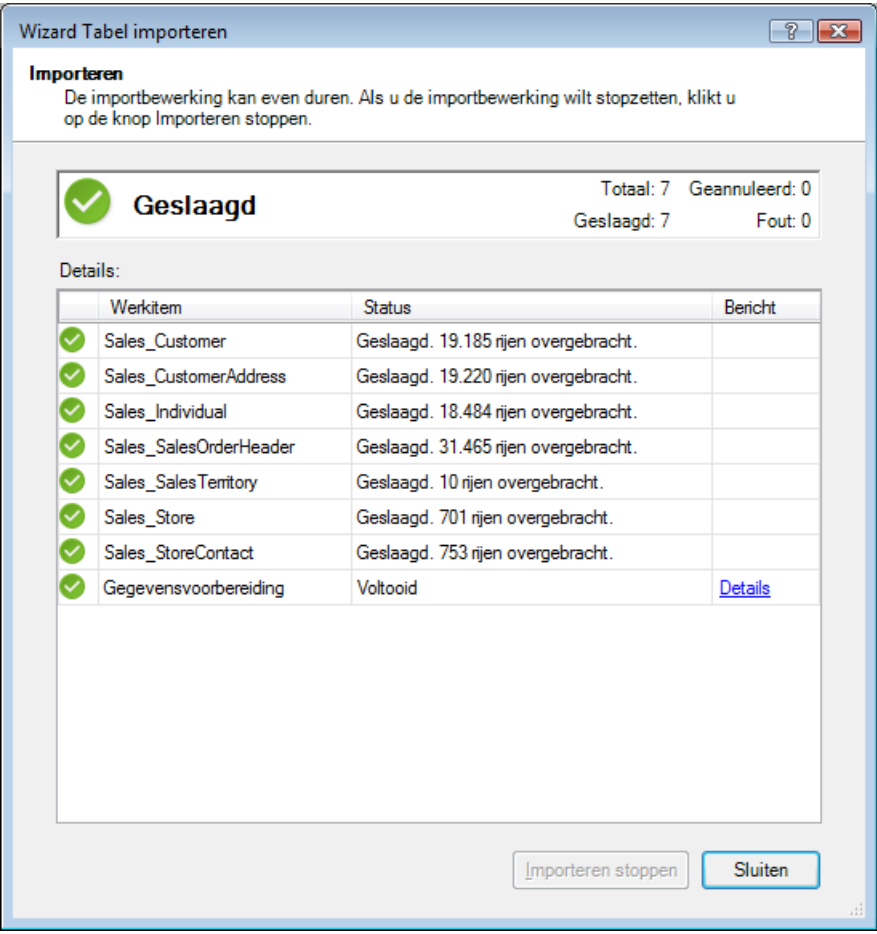

- Klik vervolgens op **Sluiten**
- Sla de werkmap op als **PowerpivotTraining003.xlsx**.

De zes tabellen hebben de koppelingen uit **AdventureWorks** overgenomen.

We kunnen deze koppelingen bekijken en beheren **Ontwerpen Relaties beheren.**

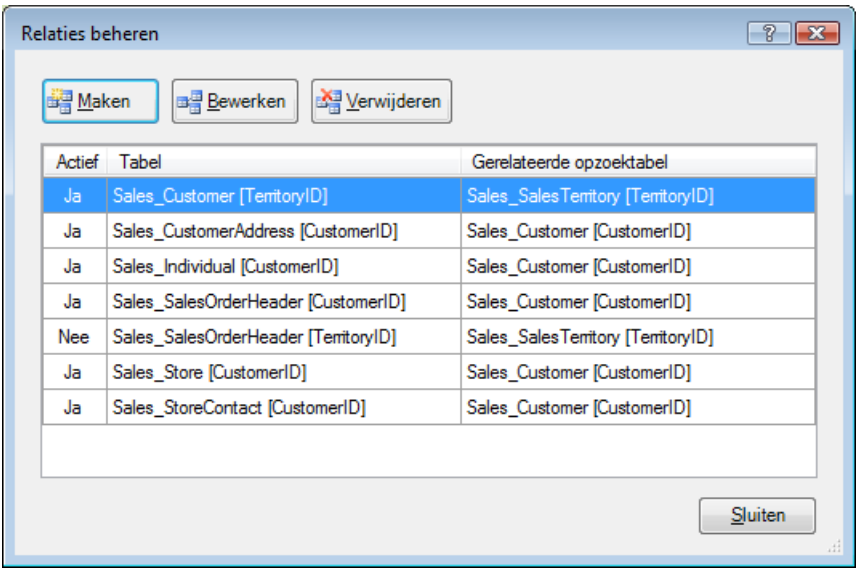

Klik op **Sluiten**.

Via **Start Diagramweergave** kunnen we de koppelingen grafisch weergeven:

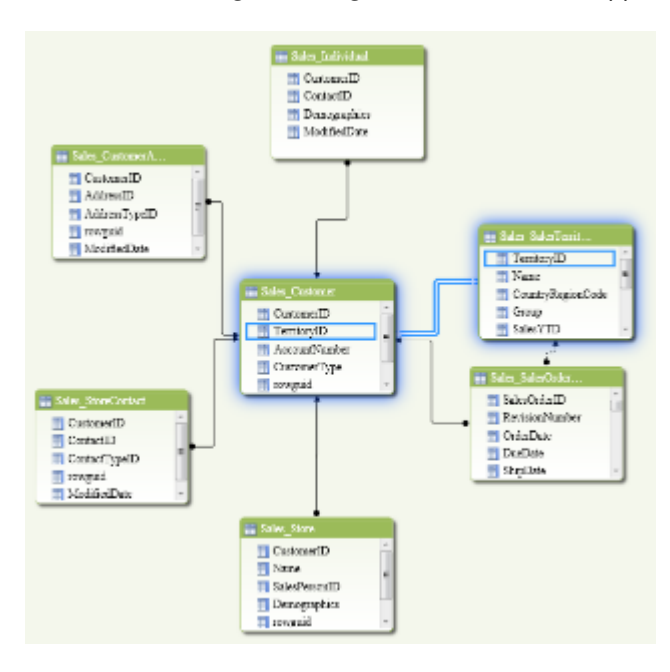

Klik op **Gegevensweergave**.

Het **Excel** werkblad bestaat nu enkel uit gegevens en onderlinge relaties.

- Sla vervolgens de **PowerPivot** werkmap op.
- <span id="page-30-0"></span>Sluit de werkmap af.

### **5.3 PowerPivot Grafieken en Slicers**

- We kiezen weer een nieuwe **Excel** werkmap.
- Nu kiezen we in de **PowerPivot** voor de tabellen. **Sales\_Customers Sales\_SalesTerritory Sales\_SalesOrderHeader Sales\_SalesOrderDetail Production\_Product**
- Voeg aan de tabel **Sales\_SalesOrderHeader** een berekende kolom **Year** toe met de formule
- Г **=year([DueDate])**
- Als alles binnen is, klikken we via **Startpagina** op **Grafiek en tabel (horizontaal)**

We maken dan in  $\tilde{n}$  min keer een Draaitabel en een Draaigrafiek

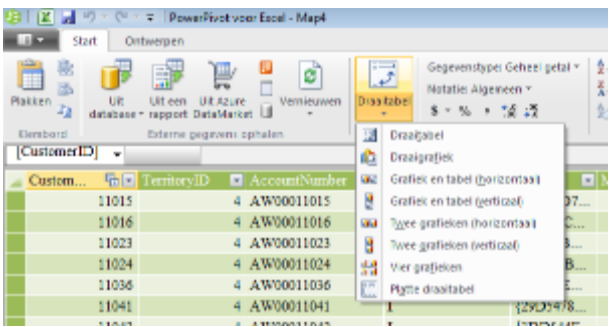

- Kies vervolgens **Bestaand werkblad** om in het huidige werkblad de **PowerPivot**-tabel en grafiek te maken:
- **Klik vervolgens op OK.**<br>**Final de veld Year in de**
- Zet het veld **Year** in de **Kolomlabels**.
- Zet het veld **Name** uit de tabel **Sales\_SalesTerritory** bij de **Rijlabels**.
- Zet het veld **Line\_Total** uit de tabel **Sales\_SalesOrderDetail** bij waarden.

#### We krijgen dan:

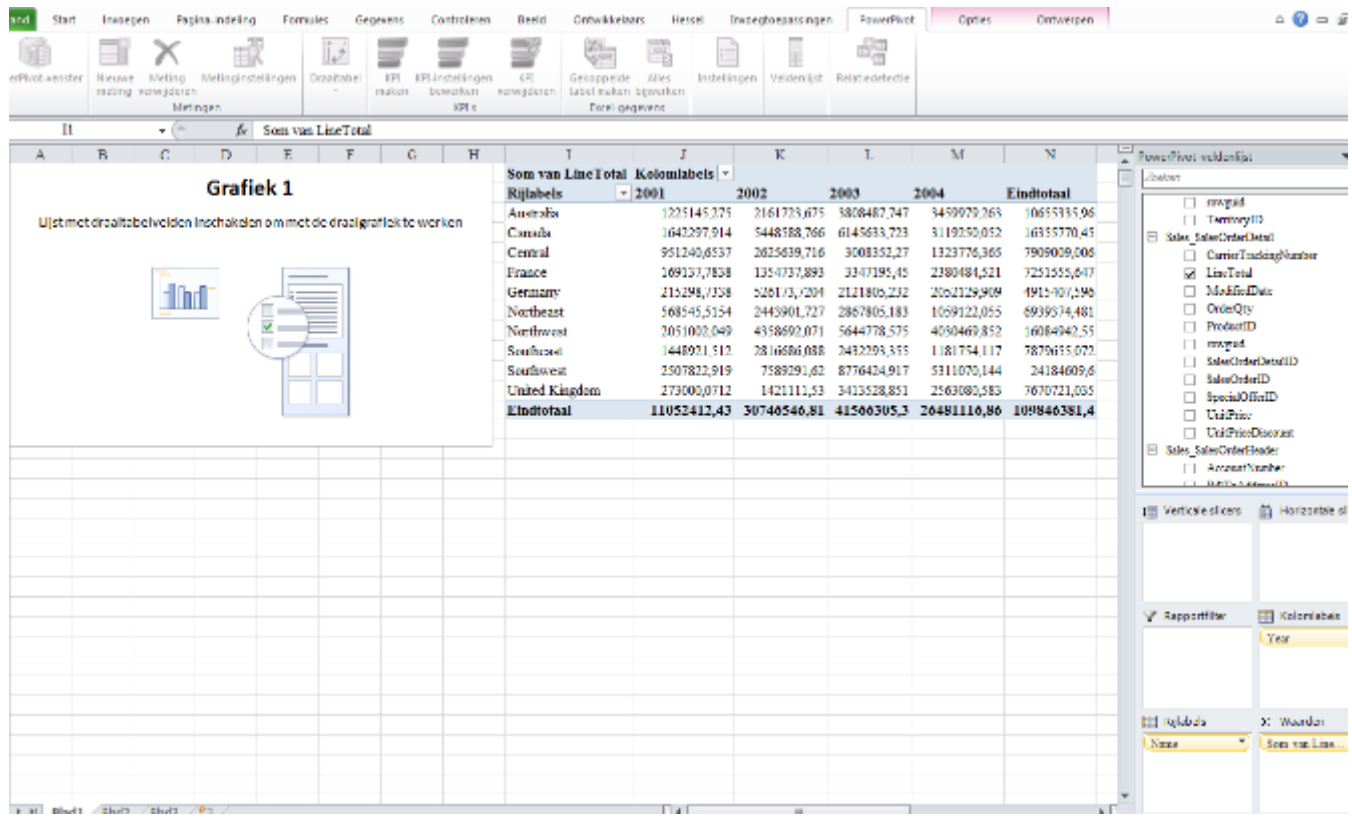

- We zetten de waarden weer om naar Euro's<br>Slachte bestand en als **Powernive Training 0**
- <span id="page-31-0"></span>Sla het bestand op als **PowerpivotTraining004.xlsx**

### **5.4 Horizontale Slicers**

- Sleep de volgende velden in onderstaande volgorde naar **Horizontale slicers**: **Production\_Product.Name Production\_Product.ProductLine**
- Klik op **ProductLine** M.
- Klik op **Name** All-Purpose Stand.

We krijgen dan:

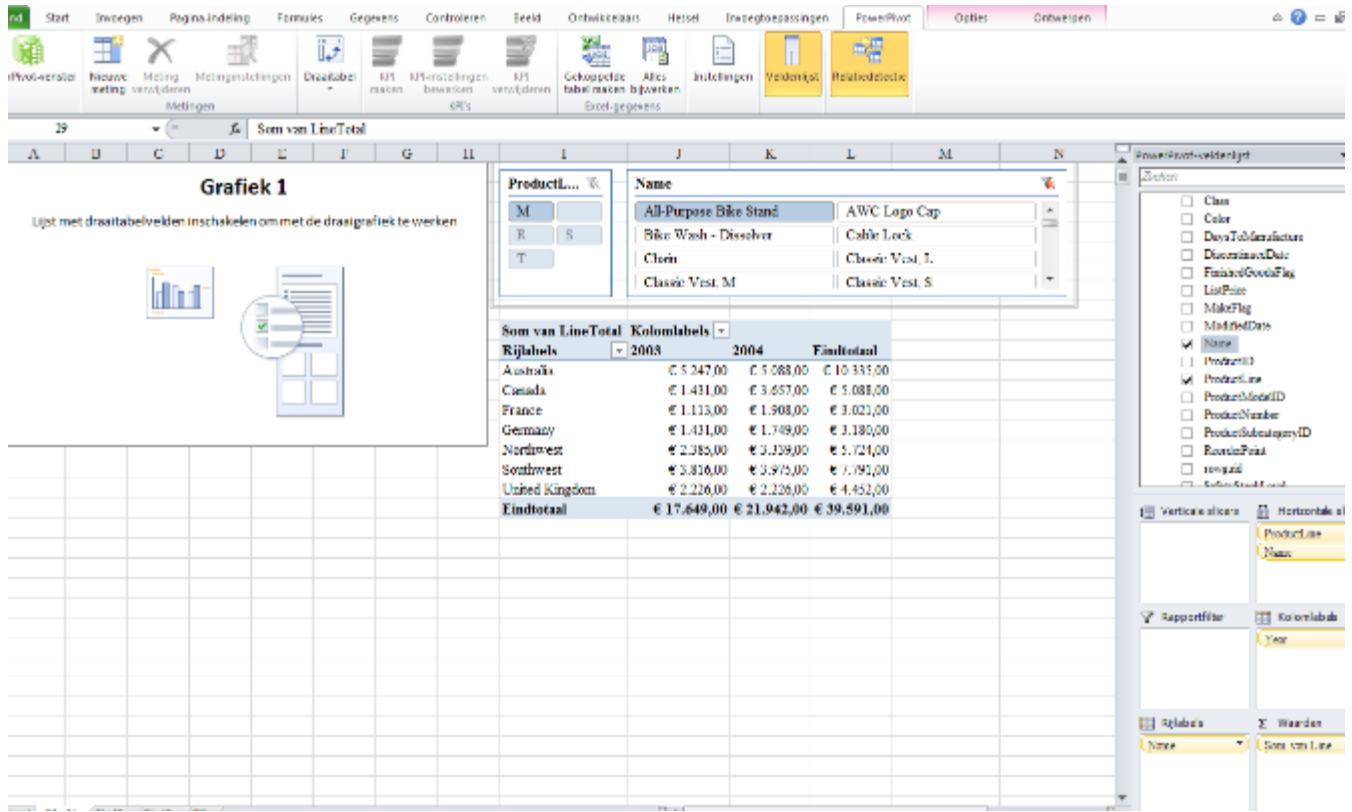

<span id="page-32-0"></span>Sla vervolgens de **PowerPivot** werkmap op.

## **5.5 PowerPivot-grafiek**

We gaan nu de grafiek maken.

Selecteer nu de **PowerPivot**-grafiek door ergens op het grafiekvlak te klikken.

![](_page_32_Picture_5.jpeg)

We zien dan dat de **Lijst met PowerPivot-velden** zich automatisch aanpast:

![](_page_33_Picture_101.jpeg)

De gekozen slicers blijven dezelfde; ze hebben betrekking op zowel de grafiek als de tabel.

- Sleep de volgende velden in onderstaande volgorde naar **Waarden**: **Sales\_SalesTerritory.SalesYTD**
- Sleep de volgende velden in onderstaande volgorde naar **Asvelden (categoriean): Sales\_SalesTerritory.CountryRegionCode Sales\_SalesTerritory.Name**

De grafiek ziet er nu als volgt uit:

![](_page_33_Figure_5.jpeg)

<span id="page-33-0"></span>Sla vervolgens de **PowerPivot** werkmap op.

## **5.6 Grafiektype veranderen**

De grafiek is nu nog een kolomdiagram. We gaan er een cirkeldiagram van maken.

- Klik met de rechter muisknop op de **PowerPivot**-grafiek.
- Klik vervolgens op **Ander grafiektype…**:

![](_page_34_Picture_59.jpeg)

- Selecteer vervolgens het volgende type cirkeldiagram.
- Klik op **OK**:

![](_page_34_Picture_3.jpeg)

Het resultaat is als volgt:

![](_page_35_Picture_34.jpeg)

We hebben zojuist met succes het type van de grafiek of diagram veranderd in een cirkeldiagram (ook wel bekend als een taartdiagram). Neem gerust even de tijd om nog een keer van type te veranderen (met behulp van de vorige stappen) om zo een gevoel te krijgen wat er allemaal mogelijk is.

Sla vervolgens de **PowerPivot** werkmap (Map1) op.

## <span id="page-36-0"></span>**6 PowerPivot styling**

In dit hoofdstuk gaan we spelen met de opmaak van de zojuist gemaakte **PowerPivot** werkmap. Tijdens de vorige stappen hebben we een cirkeldiagram (taartdiagram) gemaakt en deze gaan we nu verder opmaken door de verhoudingen binnen het **Grafiekgebied** aan te passen.

### <span id="page-36-1"></span>**6.1 Legenda positie aanpassen**

We gaan de positie van de legenda aanpassen.

- Dit doen we door rechts te klikken op de legenda zelf.
- En vervolgens op **Legenda opmaken...**:

![](_page_36_Figure_6.jpeg)

Pas vervolgens de positie van het legenda aan door **Onder** te selecteren.

Tegelijkertijd zien we het resultaat in de grafiek zelf:

![](_page_36_Picture_9.jpeg)

<span id="page-36-2"></span>Klik op **Sluiten** om verder te gaan.

### **6.2 Titel positie verplaatsen**

We gaan nu de titel van de grafiek verplaatsen door met de linker muisknop op deze titel te klikken:

**Totast** 

Als we met onze muis op een van de randen gaat staan, verandert het tekentje en kunnen we de titel verplaatsen door de linker muisknop ingedrukt te houden en vervolgens te bewegen naar de gewenste positie:

Verplaats de titel naar links midden:

![](_page_37_Figure_2.jpeg)

In het menu links bovenaan onder **Start** kunnen we ook het lettertype, de lettergrootte en de kleur aanpassen als we dat willen:

![](_page_37_Figure_4.jpeg)

### <span id="page-37-0"></span>**6.3 Grafiek / Diagram grootte aanpassen**

Klik nu op de hoeken van het cirkel-diagram (taartdiagram) om ook dit element te kunnen verplaatsen:

![](_page_37_Picture_7.jpeg)

We gaan nu de grootte van het cirkel-diagram (taartdiagram) aanpassen.

- We klikken bolletje rechtsboven.
- **We houden de linker muisknop ingedrukt.**
- Vervolgens slepen we het verder naar rechtsboven om de gewenste grootte te krijgen:

![](_page_38_Picture_71.jpeg)

We laten de muisknop los en bekijken het resultaat:

![](_page_38_Figure_2.jpeg)

### <span id="page-38-0"></span>**6.4 Titel aanpassen**

- Klik nu twee keer op de titel.
- **Selecteer vervolgens de tekst:**

![](_page_38_Figure_6.jpeg)

- We kunnen nu de titel een gewenste naam geven, bijvoorbeeld **Total Sales YTD** zoals de kolomnaam.
- Verplaats de titel vervolgens zodat alles goed leesbaar is:

![](_page_39_Figure_0.jpeg)

Ons **PowerPivot** werkblad ziet er nu ongeveer zo uit:

![](_page_39_Picture_49.jpeg)

<span id="page-39-0"></span>Sla vervolgens de **PowerPivot** werkmap op.

## **6.5 Slicer gebieden aanpassen**

Op dit moment is er nog veel lege ruimte in de zogenaamde **Slicer** gebieden (gemarkeerd in Rood):

![](_page_40_Picture_43.jpeg)

- Om deze gebieden te verkleinen en te laten aansluiten, klik op de lege ruimte.<br>■ Gebruik vervolgens de vierkante blokies of rondies om de afmetingen van het s
- Gebruik vervolgens de vierkante blokjes of rondjes om de afmetingen van het slicer gebied te verkleinen:

![](_page_40_Picture_44.jpeg)

#### Het resultaat:

![](_page_40_Figure_5.jpeg)

Sla vervolgens de **PowerPivot** werkmap op als **PowerpivotTraining005**.**xlsx**.

### <span id="page-41-0"></span>**6.6 Gegevens combineren – Tijddimensie**

Tot nu toe hebben we met **PowerPivot** een draaitabel en grafiek gemaakt met gegevens uit de **AdventureWorks** database. In de praktijk zullen we juist gegevens met elkaar willen combineren uit verschillende bronnen en brontypes. Om dat onder de knie te krijgen gaan we dit nu oefenen door een zogenaamde **Tijddimensie** te importeren.

Tijddimensies zijn veel voorkomende tabellen die in allerlei soorten en maten zijn gegenereerd. Een tijddimensie is bedacht om snel tijd-gerelateerde gegevens te raadplegen op basis van slechts ййн datum/tijd veld (detail-niveau is **dag**). Denk hierbij bijvoorbeeld aan maandnummers, jaarnummers, maandnamen, maandafkortingen, etc.

## <span id="page-41-1"></span>**6.7 Tijddimensie**

Voordat we de tijddimensie gaan importeren, is het verstandig om altijd even de brongegevens te bekijken.

![](_page_41_Picture_141.jpeg)

![](_page_41_Picture_142.jpeg)

**Blad1** in de **Excel** werkmap bevat een groot aantal kolommen. De belangrijkste zien er als volgt uit:

![](_page_41_Picture_143.jpeg)

Met behulp van deze tijddimensie gaan we op basis van de datum van de betreffende dag (datum/tijd waarde genaamd **DateFormat105**) de maandnaam gebruiken in de grafiek.

Formaat 105 is een internationale standaard formaat voor het schrijven van een datum.

Sluit het TimeDimension bestand, zodat we dit vervolgens kunnen inlezen

<span id="page-41-2"></span>Anders zal **Excel** namelijk met een foutmelding komen dat het bestand in gebruik is.

#### **6.8 Tijddimensie importeren**

- Om de **Excel** werkmap met de tijddimensie te importeren, gaan we terug naar het **PowerPivot**-venster
- We klikken op **Uit een andere bron**:

![](_page_42_Picture_64.jpeg)

Er opent zich een Wizard.

**Hierin selecteren we Excel-bestand** als gegevensbron:

![](_page_42_Picture_65.jpeg)

Klik vervolgens op **Volgende** en op **Bladeren…** om het **Excel**-bestand met de tijddimensie te selecteren:

![](_page_42_Picture_5.jpeg)

- Selecteer het bestand (TimeDimension).
- Klik op **Open**:

![](_page_43_Picture_85.jpeg)

- **Druk op Verbinding testen** om te controleren of dat Excel het betreffende bestand kan lezen.<br>Selecteer de optie **Ferste rij als kolomkonnen gebruiken** om de kolompamen over te nemen i
- Selecteer de optie **Eerste rij als kolomkoppen gebruiken** om de kolomnamen over te nemen in de doeltabel in **PowerPivot**.
- Klik op **Volgende.**

We zien dat het **TimeDimension** bestand nu geopend is, omdat de bladen zichtbaar zijn geworden.

- Selecteer **Blad1\$.**
- Klik vervolgens op **Voorbeeld en filteren** om een voorbeeld te bekijken:

![](_page_43_Picture_86.jpeg)

Zoals we kunnen zien, wordt alles netjes weergegeven. Als we een ander bronbestand gebruiken met veel gegevens, kunnen we hier eventueel een filter instellen om niet het gehele bestand in te lezen (zie rood vakje):

![](_page_44_Picture_85.jpeg)

- Klik op **OK** om het voorbeeld te sluiten.
- Klik vervolgens op **Voltooien** om het tijddimensie bestand te importeren.

Zodra alles genmporteerd is, zien we het volgende resultaat:

![](_page_44_Picture_86.jpeg)

Zoals we kunnen zien, hebben we zojuist 9.132 regels genmporteerd met tijd-gerelateerde gegevens uit de tijddimensie.

Klik op **Sluiten** om dit venster te sluiten en terug te gaan naar het **PowerPivot**-venster.

In het **PowerPivot**-venster zien we dat er een nieuw tabblad gemaakt is met de naam **Sheet1** (het zojuist genmporteerde blad uit het bestand **TimeDimension**):

We gaan nu de naam van het tabblad wijzigen in **TimeDimension** zodat we een passende naam te zien krijgen in het **Excel**-venster bij het selecteren van velden voor de draaitabel of grafiek.

- Klik met de rechter muisknop op het **Blad1**-tabblad.
- Selecteer vervolgens **Naam wijzigen**:

![](_page_45_Picture_158.jpeg)

- Wijzig vervolgens de naam in **TimeDimension**.
- Druk op **Enter**:

![](_page_45_Picture_159.jpeg)

Om de tijd-gerelateerde gegevens te kunnen gebruiken in de tabel en/of grafiek, dienen we een relatie te leggen tussen de **TimeDimension**-tabblad en een ander bestaand tabblad.

Daartoe gaan we eerst ook de tabel **Sales\_SalesOrderHeader** in de **PowerPivot** importeren. Hier even versneld de stappen.

- Kies **Uit Database**.
- Kies **Access**.
- Kies **AdventureWorks.accdb**.
- Kies de tabel **Sales\_SalesOrderHeader**.
- **En importeer deze.**

Nu gaan we een relatie leggen tussen de volgende tabbladen en velden:

![](_page_45_Picture_160.jpeg)

Om deze relatie te maken, gaan we via **Ontwerpen** naar **Relaties beheren**.

In dit venster zien we een overzicht van alle bestaande relaties tussen de tabbladen.

- Klik nu op **Maken**:
- Selecteer de volgende velden.

![](_page_46_Picture_87.jpeg)

Klik op **OK** om de relatie te maken:

We gaan nu een draaitabel maken.

Klik in de tab **Start** op **Draaitabel**.

We zien nu dat zowel het tabblad **TimeDimension** als **Sales\_SalesOrderHeader** is toegevoegd aan de lijst met **PowerPivot**-velden:

![](_page_46_Picture_88.jpeg)

#### <span id="page-46-0"></span>**6.9 Maandnaam toevoegen**

We gaan nu gebruik maken van een **tijddimensie** door de naam van de maand toe te voegen aan een **PowerPivot**draaitabel.

We beginnen met het selecteren van de gewenste waarden.

- Sleep het veld **TotalDue** naar **Waarden**.
- Sleep vervolgens **DutchMonthName** naar **Kolomlabels**:

![](_page_47_Picture_84.jpeg)

Dankzij het toevoegen van het veld **DutchMonthName** aan **Kolomlabels**, is **PowerPivot** nu in staat om de maandnamen te tonen in de kolommen.

Zoals we kunnen zien, worden de maandnamen gewoon op alfabetische volgorde gesorteerd. We willen natuurlijk dat dit op volgorde van de maand gebeurt. Dat kunnen we met een **Excel** sorteer truc voorelkaar krijgen.

- Klik in de draaitabel rechts op de eerste maandnaam.<br>Kies Sorteren.
- Kies **Sorteren.**<br>■ Kies Meer sort
- Kies **Meer sorteeropties**.

![](_page_48_Picture_21.jpeg)

We krijgen dan dit dialoogvenster:

![](_page_48_Picture_22.jpeg)

Kies **Meer opties**.

![](_page_49_Picture_93.jpeg)

- Vink **Automatisch sorteren wanneer het rapport wordt bijgewerkt** uit.
- Kies als **Sorteervolgorde**: januari, februari, maart …..<br>■ Klik op **OK**.
- Klik op **OK**.

![](_page_49_Picture_4.jpeg)

- Kies **Oplopend (A tot Z)** op: **DutchMonthName**.
- Klik op **OK**.

Het resultaat ziet er nu als volgt uit:

![](_page_49_Picture_94.jpeg)

Sla nu de **Excel** werkmap op als **PowerpivotTraining006.xlsx**.

## <span id="page-50-0"></span>**7 Gegevens combineren – Wisselkoersen**

Dankzij wisselkoersen kunnen we de huidige waarden in de **PowerPivot** werkmap converteren van Amerikaanse Dollars (USD) naar Euro's (EUR).

#### <span id="page-50-1"></span>**7.1 Wisselkoersen**

Voordat we de wisselkoersen gaan importeren, bekijken we eerst even de brongegevens.

#### Open **ExchangeRates**.**xlsx**:

![](_page_50_Picture_143.jpeg)

#### Blad1 in **ExchangeRates**.**xlsx**:

![](_page_50_Picture_144.jpeg)

Een specificatie van de kolommen:

![](_page_50_Picture_145.jpeg)

In deze werkmap heeft iedere maand een andere waarde voor de wisselkoers.

Sluit **ExchangeRates**.**xlsx**, zodat we dit vervolgens kunnen inlezen.

<span id="page-50-2"></span>Anders krijgen we een foutmelding dat het betreffende bestand in gebruik is.

#### **7.2 Wisselkoersen importeren**

- Om de **Excel** werkmap met wisselkoersen te importeren, gaan we terug naar het **PowerPivot**-venster.
- We klikken op **Uit een andere bron**:

![](_page_51_Picture_42.jpeg)

Er opent zich een Wizard.

Hierin selecteren we **Excel-bestand** als gegevensbron:

![](_page_51_Picture_43.jpeg)

- **Klik vervolgens op Volgende.**<br>**En dan op Bladeren...** om het
- En dan op **Bladeren…** om het **Excel**-bestand met wisselkoersen te selecteren:

![](_page_52_Picture_86.jpeg)

- Selecteer **ExchangeRates.xlsx.**<br> **Excession Chan:**
- Klik op **Open**:

![](_page_52_Picture_3.jpeg)

- Klik op **Verbinding testen** ter controle.
- Selecteer de optie **Eerste rij als kolomkoppen gebruiken** om de kolomnamen over te nemen in de doeltabel in **PowerPivot**.
- Klik op **Volgende.**

![](_page_53_Picture_76.jpeg)

We zien dat **ExchangeRates**.**xlsx** nu geopend is, omdat de **Excel**-bladen zichtbaar zijn geworden.

- **Selecteer Blad1\$.**<br>Klik vervolgens or
- Klik vervolgens op **Voorbeeld en filteren** om een voorbeeld te bekijken:

![](_page_53_Picture_77.jpeg)

Zoals we kunnen zien, wordt alles netjes weergegeven.

- We gaan nu de brontabel filteren op **To**, omdat we in dit geval alleen waarden willen van **USD** naar **EUR**.
- Klik op het icoontje.<br>Selecteer vervolgens
- Selecteer vervolgens de Japanse Yen (JPY):

![](_page_54_Picture_53.jpeg)

Klik vervolgens op **OK.**

Zoals we kunnen zien, bevat de brontabel nu alleen waarden voor USD naar EUR. Het filter-icoontje in het rode vak geeft tevens aan dat er een filter actief is:

![](_page_54_Picture_54.jpeg)

- Klik op **OK** om het voorbeeld te sluiten.
- Klik vervolgens op **Voltooien** om het bestand met wisselkoersen te importeren.

Zodra alles genmporteerd is, zien we het volgende resultaat:

![](_page_55_Picture_69.jpeg)

Er zijn zojuist 164 regels met wisselkoersen genmporteerd.

Klik op **Sluiten** om dit venster te sluiten en terug te gaan naar het **PowerPivot**-venster.

In het **PowerPivot**-venster zien we dat er een nieuw tabblad gemaakt is met de naam **Blad1** (het zojuist genmporteerde blad uit het **Excel**-bestand met wisselkoersen):

![](_page_55_Picture_70.jpeg)

We gaan nu de naam van het tabblad wijzigen in **ExchangeRates** om ervoor te zorgen dat de we een passende naam te zien krijgen in het **Excel**-venster bij het selecteren van velden voor de draaitabel of grafiek.

Klik met de rechter muisknop op het **Blad1**-tabblad.

Selecteer vervolgens **Naam wijzigen**:

![](_page_56_Picture_94.jpeg)

- Wijzig vervolgens de naam in **ExchangeRates.**
- Druk op **Enter**:

![](_page_56_Picture_95.jpeg)

### <span id="page-56-0"></span>**7.3 Converteren van tekst-waarden naar datums**

In dit trainingsvoorbeeld hebben we slechts *v*in From en vin To, namelijk USD -> EUR (dankzij het filter). In de praktijk zal deze wisselkoers-tabel meer combinaties kennen.

Om deze wisselkoersen te kunnen gebruiken met de bestaande gegevens, dienen we een relatie te maken waarmee **PowerPivot** de gegevens kan koppelen. Het idee is om bedrag **X** te vermenigvuldigen met wisselkoers **Y** om bedrag **Z** in Euro´s te krijgen:

#### **X \* Y = Z**  ×

**Bijvoorbeeld:**  $$ 10, -11, 25 = $8, -11$ 

Een visuele uitleg:

![](_page_57_Picture_56.jpeg)

Excel verwacht voor Y (de wisselkoers) ййn enkele waarde. Om ervoor te zorgen dat we in zo'n wisselkoers tabel altijd slechts één waarde selecteren per maand (MonthDate), moeten we een relatie leggen op zowel **From** als **To**. Daarnaast gaan we daadwerkelijk de gegevens koppelen op basis van de maand (MonthDate).

Klik in het **PowerPivot**-venster via **Ontwerpen** op **Relaties beheren**:

![](_page_57_Picture_57.jpeg)

Op dit moment zou een relatie aan tussen de volgende de volgende tabellen wenselijk zijn:

#### **TimeDimension.MonthTimestamp ExchangeRates.MonthDate**

Klik vervolgens op **Maken** om een nieuwe relatie te maken:

| Maken<br><b>Bewerken</b><br>Verwijderen  | 뮤<br><b>Relaties beheren</b>          | $\mathbf x$ |  |
|------------------------------------------|---------------------------------------|-------------|--|
| Tabel                                    | Verwante opzoektabel                  | A           |  |
| Sales_SalesOrderHeader [ContactID]       | Person_Contact [ContactID]            |             |  |
| Sales_SalesOrderHeader [ShipMethodID]    | Purchasing_ShipMethod [ShipMethodID]  |             |  |
| Sales_SalesOrderHeader [CreditCardID]    | Sales CreditCard [CreditCardID]       |             |  |
| Sales SalesOrderHeader [CurrencyRateID]  | Sales_CurrencyRate [CurrencyRateID]   |             |  |
| Sales SalesOrderHeader [CustomerID]      | Sales_Customer [CustomerID]           |             |  |
| Sales_SalesOrderHeader [SalesPerson1D]   | Sales_SalesPerson [SalesPersonID]     |             |  |
| Sales_SalesOrderHeader [OrderDate]       | TimeDimension [DateFormat105]         |             |  |
| Sales_SalesOrderHeaderSalesReason [Sales | Sales_SalesOrderHeader [SalesOrderID] |             |  |

**Probeer nu de volgende relatie te maken:** 

![](_page_58_Picture_55.jpeg)

We krijgen nu de volgende foutmelding:

![](_page_58_Figure_4.jpeg)

De foutmelding geeft aan dat het datatype **string** niet geconverteerd kan worden naar een **real** (in ons geval een datumwaarde). Om dit op te lossen dienen we de **MonthDate** (momenteel nog opgeslagen als tekst) te converteren naar een **datumtype**.

Beide velden hebben nog niet hetzelfde formaat, namelijk:

**MonthTimestamp** (Sales\_SalesOrderHeader tabel) is tekst met de waarde 1990-01-01 00:00:00.000

|   | Startpagina<br>File                                              | Ontwerpen                                                                          |                                                                   |                                            | $\circ$ $\circ$ |
|---|------------------------------------------------------------------|------------------------------------------------------------------------------------|-------------------------------------------------------------------|--------------------------------------------|-----------------|
|   | ш<br>Plakken<br>Externe gegevens<br>Ga.<br>ophalen *<br>Klembord | Notatie: Tekst +<br>Draaitabel<br>Rapporten                                        | 21<br>Gegevenstype: Tekst -<br>装<br>$$ - 96 + 40 = 00$<br>Notatie | 图 ·<br>喆<br>Sorteren en filteren Weergeven |                 |
|   | MonthTimestan +                                                  | 1990-01-01 00:00:00.000                                                            |                                                                   |                                            | ×               |
|   |                                                                  | DateTimestamp MonthTimestamp VearTimestamp MonthNumber                             |                                                                   | <b>M</b> Year                              |                 |
|   | 1990-01-01 00:00:0                                               | 1990-01-01 00:00:00 1990-01-01 00:00                                               |                                                                   | 1                                          |                 |
|   |                                                                  | 1990-01-08 00:00:0 1990-01-01 00:00:00 1990-01-01 00:00:                           |                                                                   | 1                                          |                 |
|   |                                                                  | 1990-01-15 00:00:0 1990-01-01 00:00:00 1990-01-01 00:00:                           |                                                                   | 1                                          |                 |
|   |                                                                  | 1990-01-22 00:00:0 1990-01-01 00:00:00 1990-01-01 00:00                            |                                                                   | 1                                          |                 |
|   |                                                                  | 1990-01-29 00:00:0 1990-01-01 00:00:00 1990-01-01 00:00:                           |                                                                   | 1                                          |                 |
|   | 1991-01-07 00:00:0                                               | 1991-01-01 00:00:00 1991-01-01 00:00                                               |                                                                   | 1                                          |                 |
|   |                                                                  | 1991-01-14 00:00:0 1991-01-01 00:00:00 1991-01-01 00:00:                           |                                                                   | 1                                          |                 |
|   |                                                                  | 1991-01-21 00:00:0 1991-01-01 00:00:00 1991-01-01 00:00:                           |                                                                   | 1                                          |                 |
|   |                                                                  | 1991-01-28 00:00:0 1991-01-01 00:00:00 1991-01-01 00:00:                           |                                                                   | 1                                          |                 |
|   |                                                                  | 1992-01-06 00:00:0 1992-01-01 00:00:00 1992-01-01 00:00:                           |                                                                   | 1                                          |                 |
|   |                                                                  | 1992-01-13 00:00:0 1992-01-01 00:00:00 1992-01-01 00:00:                           |                                                                   | 1                                          |                 |
|   |                                                                  | 1992-01-20 00:00:0 1992-01-01 00:00:00 1992-01-01 00:00:                           |                                                                   | 1                                          |                 |
|   |                                                                  | 1992-01-27 00:00:0 1992-01-01 00:00:00 1992-01-01 00:00:                           |                                                                   | 1                                          |                 |
|   |                                                                  | 1993-01-04 00:00:0 1993-01-01 00:00:00 1993-01-01 00:00:                           |                                                                   | 1                                          |                 |
| e |                                                                  | 1993-01-11 00:00:0 1993-01-01 00:00:00 1993-01-01 00:00:                           |                                                                   | $\mathbf{1}$                               |                 |
|   |                                                                  | Person Address Person Contact Purchasing ShipMethod Sales CreditCard TimeDimension |                                                                   |                                            |                 |

**MonthDate** (TimeDimension tabel) is een datum met de waarde 1-8-2012 00:00:00

![](_page_59_Picture_37.jpeg)

#### **Voorbeeld:**

1990-01-01 00:00:00.000 als tekst

We gaan de **DATE**() functie gebruiken om een datum te vormen uit Jaar, Maand en Dag waarden. We moeten deze waarden nog afleiden uit het bovenstaande voorbeeld. Dit doen we als volgt:

LEFT(<waarde>,<positie>) – selecteert het linker gedeelte van een tekst-waarde tot en met <positie>.

RIGHT(<waarde>,<positie>) – selecteert het rechter gedeelte van een tekst-waarde tot en met <positie>.

```
Jaar = LEFT([MonthTimestamp],4) - 1990-01-01 00:00:00.000 
Maand = RIGHT(LEFT([MonthTimestamp],7),2) - 1990-01-01 00:00:00.000 
Dag = RIGHT(LEFT([MonthTimestamp],10),2) - 1990-01-01 00:00:00.000
```
De gehele formule achter elkaar:

**=DATE(LEFT([MonthTimestamp],4),RIGHT(LEFT([MonthTimestamp],7),2),RIGHT(LEFT([Mont hTimestamp],10),2))** 

We gaan deze formule nu gebruiken door een nieuwe kolom aan de TimeDimension-tabel toe te voegen.

Klik in het **PowerPivot**-venster op de lege kolom rechts aan het einde:

![](_page_60_Picture_79.jpeg)

- Voer vervolgens de formule in.
- Druk op **Enter**:

![](_page_61_Picture_50.jpeg)

Ga nu naar het **Startpagina** tabblad links bovenaan.

Zoals we kunnen zien, is het veld nu een datum:

![](_page_61_Picture_51.jpeg)

En dat is precies wat we willen. Nu nog de nieuwe kolom een passende naam geven als **MaandDatum**.

- Klik met de rechter muisknop op de naam van de kolom.<br>Klik op Kolomnaam wiizigen:
- Klik op **Kolomnaam wijzigen**:

![](_page_62_Picture_56.jpeg)

- Voer **MaandNaam** in.
- Druk op **Enter**:

![](_page_62_Picture_57.jpeg)

## <span id="page-62-0"></span>**7.4 Waarden vermenigvuldigen uit verschillende tabellen**

Nu beide velden van hetzelfde type zijn (namelijk datum), kunnen we een relatie leggen tussen:

#### **TimeDimension.MonthTimestamp ExchangeRates.MonthDate**

Klik nu in de tab **Ontwerpen** op **Relaties beheren**:

![](_page_63_Picture_51.jpeg)

- Maak vervolgens de volgende relatie.<br>Druk op Maken:
- Druk op **Maken**:

![](_page_63_Picture_52.jpeg)

Druk op **Sluiten** om het volgende venster te sluiten en terug te gaan naar het **PowerPivot**-venster.

De relatie is gemaakt en we kunnen nu gebruik maken van de wisselkoersen die we genmporteerd hebben.

Ga nu naar het **Excel**-venster.

**PowerPivot** heeft gemerkt dat er veranderingen hebben plaatsgevonden en vraagt om alles te vernieuwen:

![](_page_64_Picture_48.jpeg)

#### Klik op **Vernieuwen**.

 Om de zojuist aangemaakt relatie te testen, selecteren we nu het veld **From** uit de tabel **ExchangeRates** naar **Kolomlabels**:

![](_page_64_Picture_49.jpeg)

- Verwijder het veld weer uit **Kolomlabels** door er met de linker of rechter muisknop op te klikken.
- Selecteer vervolgens **Veld verwijderen**:

![](_page_65_Picture_34.jpeg)

#### Het resultaat:

![](_page_65_Picture_35.jpeg)

Ga nu terug naar het **PowerPivot**-venster.

In de huidige draaitabel hebben we het veld **TotalDue** (uit de tabel **Sales\_SalesOrderHeader**) geselecteerd in **Waarden**, maar dit is momenteel nog in Amerikaanse Dollars (USD):

![](_page_66_Picture_61.jpeg)

**Belangrijk:** In het bovenstaande overzicht zien we dat het veld **TotalDue** in Euro´s wordt getoond. Het bevat evenwel waarden in Amerikaanse Dollars (USD). Het symbool van de valuta is in deze oefening niet relevant en mogen we negeren.

We gaan nu het valuta omrekenen van USD naar EUR door het veld te vermenigvuldigen met de wisselkoers:

**Bijvoorbeeld:**  $$ 10,- / 1,25 = $8,-$ 

- **Open in het PowerPivot**-venster de tabel **Sales\_SalesOrderHeader.**<br>Lik vervolgens belemaal rechts op de lege kolom:
- Klik vervolgens helemaal rechts op de lege kolom:

![](_page_66_Picture_62.jpeg)

Om **TotalDue** in Euro´s te krijgen, dienen we het te vermenigvuldigen met de kolom **ExchangeRate** uit de tabel **ExchangeRates**. Dit gaan we doen met de volgende formule:

#### **=Sales\_SalesOrderHeader[TotalDue]\*RELATED(ExchangeRates[ExchangeRate])**  ×

**RELATED()** – Retourneert een gerelateerde waarde uit een andere tabel

- Vul de bovenstaande formule in de lege kolom.
- Druk op **Enter**.

#### Het resultaat:

![](_page_67_Picture_77.jpeg)

 Hernoem nu de nieuwe kolom (door met de rechter muisknop op de kolom te klikken en vervolgens Kolomnaam wijzigen) en noem het **TotalDueEUR**:

| ×<br>$\blacksquare$<br>PowerPivot voor Excel - Map1.xlsx<br>$\qquad \qquad \blacksquare$<br>$127 - 121$<br>ĸ<br>$\mathcal{F}$ and $\mathcal{F}$ |                                                                                          |                                            |                                          |                             |                                              |            |  |  |  |  |  |  |  |
|----------------------------------------------------------------------------------------------------|------------------------------------------------------------------------------------------|--------------------------------------------|------------------------------------------|-----------------------------|----------------------------------------------|------------|--|--|--|--|--|--|--|
| $\otimes$ $\bullet$<br>File<br>Startpagina<br>Ontwerpen                                                                                         |                                                                                          |                                            |                                          |                             |                                              |            |  |  |  |  |  |  |  |
|                                                                                                    | 里<br>Kolommen Berekeningsopties                                                          | $\frac{1}{2}$<br>Bestaande<br>verbindingen | <b>Relatie Relaties</b><br>maken beheren | Eigenschappen<br>van tabel  | Cngedaan maken -<br>C <sup>H</sup> Opnieuw = |            |  |  |  |  |  |  |  |
|                                                                                                    | Berekeningen                                                                             | Verbindingen                               | <b>Relaties</b>                          | Eigenschappen               | Bewerken                                     |            |  |  |  |  |  |  |  |
|                                                                                                    | [TotalDueEUR]<br>E =Sales SalesOrderHeader[TotalDue]*RELATED(ExchangeRat<br>≋<br>$\cdot$ |                                            |                                          |                             |                                              |            |  |  |  |  |  |  |  |
|                                                                                                    | TotalDue<br>Comment<br>m.                                                                | rowguid<br>m.                              | ModifiedDate                             | $\triangledown$ TotalDueEUR | ×.                                           | $Kol \sim$ |  |  |  |  |  |  |  |
|                                                                                                    | €3.953,9884                                                                              | {9310C7F0                                  |                                          | $9 - 7 - 2001$              | €3.403,1978                                  |            |  |  |  |  |  |  |  |
|                                                                                                    | €3.953.9884                                                                              | {F02C4CB6                                  |                                          | $10 - 7 - 2001$             | €3.403.1978                                  |            |  |  |  |  |  |  |  |
|                                                                                                    | €3.953.9884                                                                              | (0DA77D6                                   |                                          | 10-7-2001                   | €3.403,1978                                  |            |  |  |  |  |  |  |  |
|                                                                                                    | €3.953,9884                                                                              | {9DE30294                                  |                                          | 12-7-2001                   | €3.403,1978                                  |            |  |  |  |  |  |  |  |
|                                                                                                    | €3.953,9884                                                                              | {BF5155EB                                  |                                          | 13-7-2001                   | €3.403,1978                                  |            |  |  |  |  |  |  |  |
|                                                                                                    | €3.953,9884                                                                              | {1A9730F8                                  |                                          | $16 - 7 - 2001$             | €3.403,1978                                  |            |  |  |  |  |  |  |  |
|                                                                                                    | €3.953,9884                                                                              | (5DC249A                                   |                                          | 21-7-2001                   | 63.403, 1978                                 |            |  |  |  |  |  |  |  |
|                                                                                                    | €3.953,9884                                                                              | ${98337979}$                               |                                          | 22-7-2001                   | €3.403,1978                                  |            |  |  |  |  |  |  |  |
|                                                                                                    | €3.953,9884                                                                              | {C54AB7F                                   |                                          | 23-7-2001                   | €3.403,1978                                  |            |  |  |  |  |  |  |  |
|                                                                                                    | €3.953,9884                                                                              | {587A050C                                  |                                          | 24-7-2001                   | €3.403,1978                                  |            |  |  |  |  |  |  |  |
|                                                                                                    | €3.953,9884                                                                              | (8D7E4809                                  |                                          | 29-7-2001                   | E3.403, 1978                                 |            |  |  |  |  |  |  |  |
|                                                                                                    | €3.953,9884                                                                              | {1AB2B20                                   |                                          | 30-7-2001                   | €3.403.1978                                  |            |  |  |  |  |  |  |  |
|                                                                                                    | €3.953,9884                                                                              | ${2B214C28}$                               |                                          | $3 - 8 - 2001$              | €3.403,1978                                  |            |  |  |  |  |  |  |  |
|                                                                                                    | <b>AN APA ANAL</b>                                                                       | <b>Construction of the Construction</b>    |                                          | <b>ALCOHOL:</b>             | <b>AB ARR ARTIS</b>                          |            |  |  |  |  |  |  |  |
| Purchasing ShipMethod Sales CreditCard Sales SalesOrderHeader<br>Person_Address Person_Contact                                                  |                                                                                          |                                            |                                          |                             |                                              |            |  |  |  |  |  |  |  |
|                                                                                                    | $4$ 1 van 31.465<br>Record: 14<br>$-14$                                                  |                                            |                                          |                             |                                              |            |  |  |  |  |  |  |  |

Beide **TotalDue** waarden (in USD en EUR) zijn nu beschikbaar in de tabel **Sales\_SalesOrderHeader**:

![](_page_68_Picture_34.jpeg)

- We gaan nu naar het **Excel**-venster om het nieuwe veld te gebruiken in de draaitabel.
- Klik op **Vernieuwen**:

![](_page_68_Picture_35.jpeg)

Verwijder nu **TotalDue** uit **Waarden** door rechts op het veld te klikken:

![](_page_69_Picture_52.jpeg)

Sleep vervolgens het nieuwe veld **TotalDueEUR** uit de tabel **Sales\_SalesOrderHeader** naar **Waarden**:

![](_page_69_Picture_53.jpeg)

De waarden in de draaitabel zijn veranderd: het zijn nu Euro´s.

 Sla vervolgens de **PowerPivot** werkmap (Map1) op als **PowerpivotTraining007**.**xlsx** door linksboven op **Bestand** te klikken en vervolgens op **Opslaan als**:

![](_page_70_Picture_6.jpeg)